## **Màn Hình Dell P2721Q** Cẩm Nang Hướng Dẫn Sử Dụng

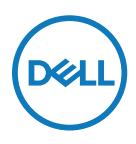

**Model Màn Hình: P2721Q Mẫu quy định: P2721Qf**

- **LƯU Ý: LƯU cho bít thng tin quan trọng giúp bạn sử dụng my tnh hiệu quả hơn.**
- **CHÚ Ý: CHÚ Ý cho biết thiệt hại tiềm ẩn đối với phần cứng hoặc mất dữ liệu nếu bạn không thực hiện theo các hướng dẫn.**
- **CẢNH BÁO: CẢNH BÁO cho biết nguy cơ gây thiệt hại tài sản, tổn thương cơ thể hoặc tử vong.**

**Copyright © 2020 Dell Inc. hoặc các công ty trực thuộc của Dell. Bảo lưu mọi bản quyền.** Dell, EMC và các thương hiệu khác là thương hiệu của Dell Inc. hoặc các công ty con của Dell. Các thương hiệu khác có thể là thương hiệu của các công ty sở hữu riêng của chúng.

2020 - 12

Rev. A01

# <span id="page-2-0"></span>Mục lục

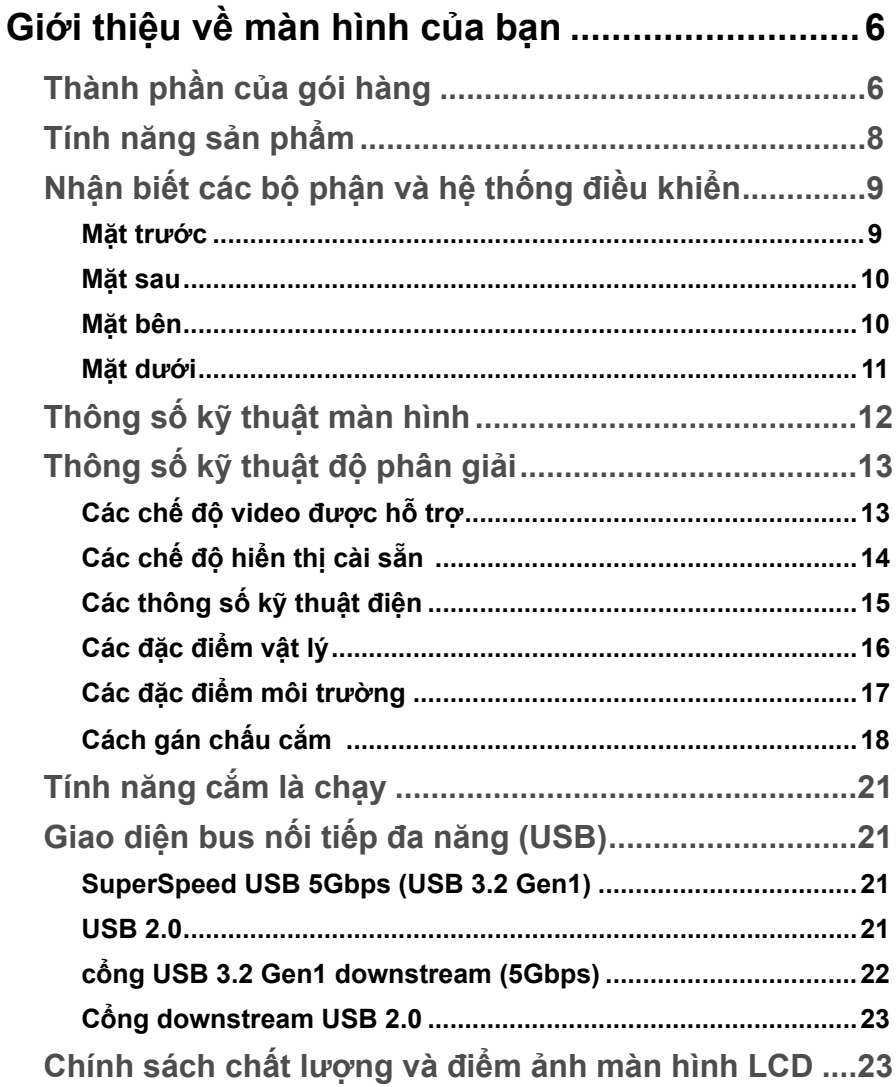

 $\overline{\mathbf{3}}$ 

 $\overline{\phantom{a}}$ 

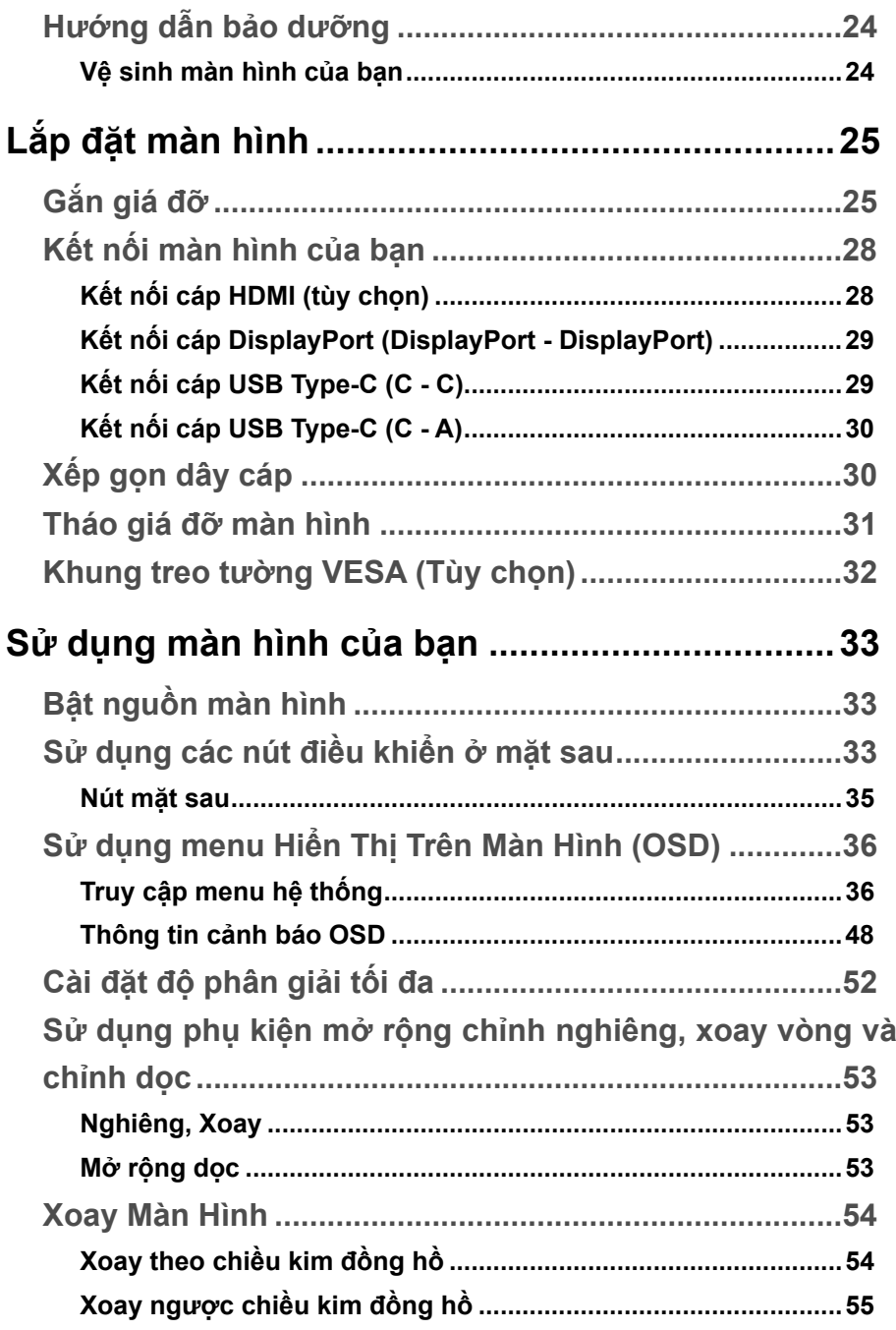

 $(1)$ 

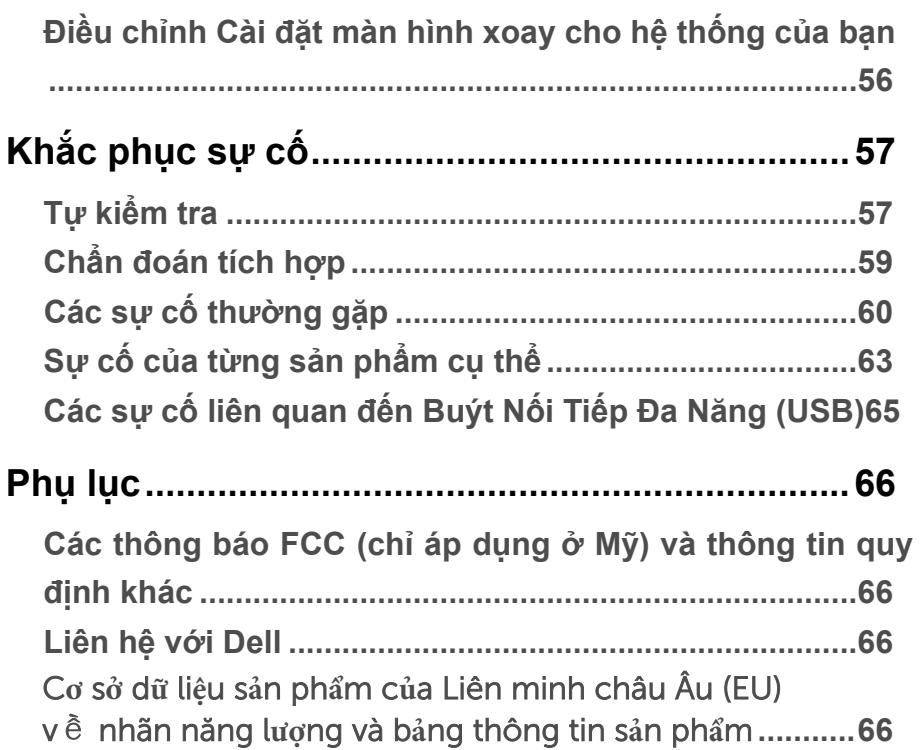

## <span id="page-5-0"></span>**Giới thiệu về màn hình của bạn**

## **Thành phần của gói hàng**

Màn hình của bạn được vận chuyển kèm theo các linh kiện được liệt kê trong bảng dưới đây. Nếu có bất kỳ phụ kiện nào bị thiếu, hãy liên hệ với Bộ phận hỗ trợ kỹ thuật Dell. Để biết thêm thông tin, vui lòng **[Liên hệ với Dell](#page-65-0)**.

**D**&LI

- **LƯU Ý: Một số phụ kiện có thể là tùy chọn và có thể không được gửi cùng với màn hình của bạn. Một số tính năng có thể không có sẵn ở một số quốc gia.**
- **LƯU Ý: Nếu lắp giá đỡ mua từ nhà cung cấp khác, cần làm theo các hướng dẫn của giá đỡ đó.**

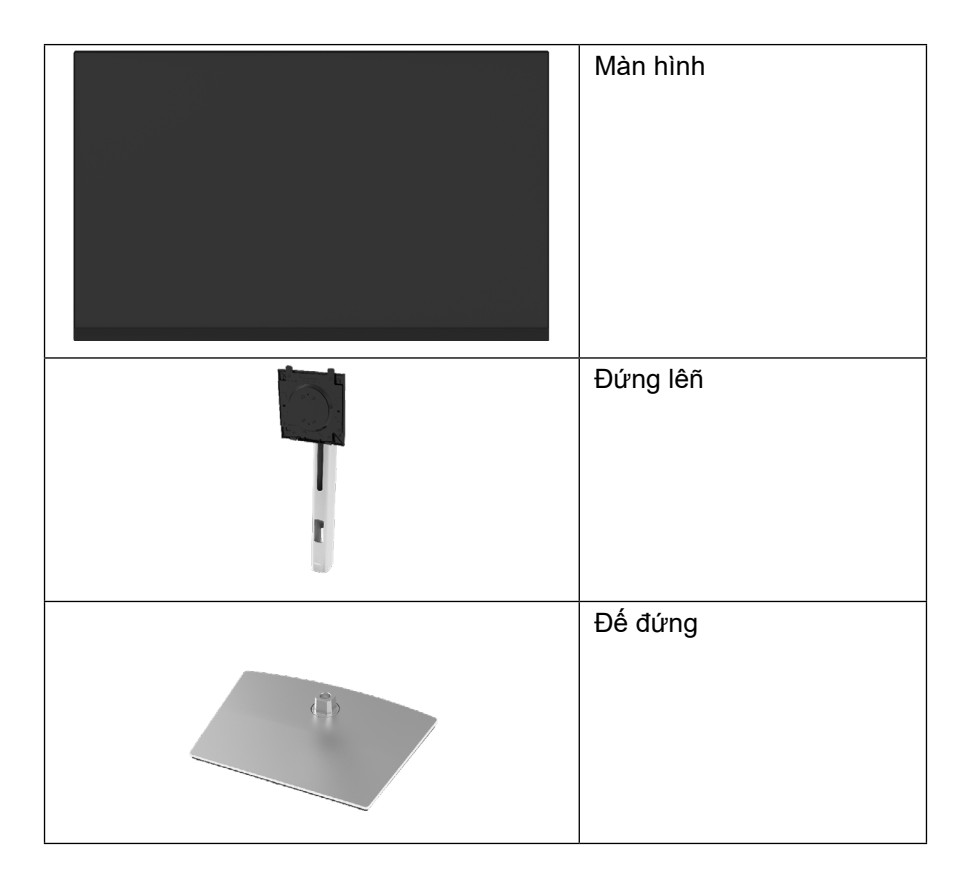

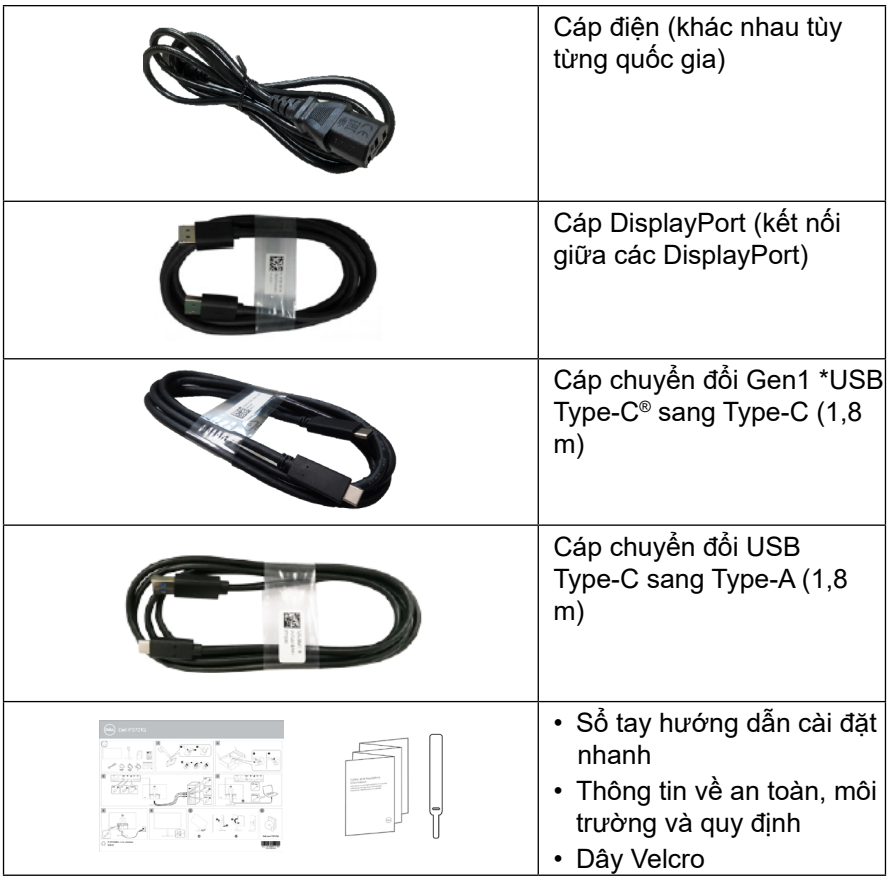

**LƯU Ý: \*USB Type-C® và USB-C® là các thương hiệu đã đăng ký của Diễn Đàn Nhà Sản Xuất USB.** 

## <span id="page-7-0"></span>**Tính năng sản phẩm**

Màn hình **Dell P2721Q** có một ma trận hoạt động, bóng bán dẫn màng mỏng (TFT), màn hình tinh thể lỏng (LCD), và đèn nền LED. Các tính năng của màn hình bao gồm:

- 68,47 cm (27,0 inch) vùng hiển thị (đo theo đường chéo). Độ phân giải 3840 x 2160 (16:9) với khả năng hỗ trợ toàn màn hình cho độ phân giải thấp hơn.
- $\bullet~$  Góc xem rộng cho phép xem từ vị trí ngôi hay đứng.
- Gam màu 99% sRGB.
- Kết nối dạng số với cổng Type-C, DisplayPort và HDMI.
- Có thể nghiêng, nâng cao và xoay.
- Có các lỗ treo 100mm theo đúng tiêu chuẩn của Hiệp Hội Tiêu Chuẩn Video Điện Tử (VESA™) và các giá đỡ tháo lắp dễ dàng để thuận tiện cho việc lắp đặt.
- Được trang bị một cổng upstream Type-C và bốn cổng downstream USB.
- Tích hợp tính năng Cắm Là Chạy nếu được hỗ trợ bởi hệ thống.
- Có thể điều chinh menu Hiển Thị Trên Màn Hình (OSD) để dễ dàng cài đặt và tối ưu hóa màn hình.
- Khóa các nút nguồn và OSD.
- Khe khóa an toàn.
- Khóa giá đỡ.

**D**&LI

- ≤0,5 W ở Chế độ ch .
- Tối ưu hóa sự thoải mái của mắt với màn hình không bị nhấp nháy.
- Cổng USB Type-C để cấp nguồn (PD 65W) cho notebook tương thích đồng thời cũng là nơi nhân tín hiệu video.
- **CẢNH BÁO: Ánh sáng xanh từ màn hình về lâu dài có thể gây hại cho mắt, ví dụ như gây mỏi mắt, mờ mắt, mỏi mắt do thiết bị số... Tính năng ComfortView được thiết kế để giảm lượng ánh sáng xanh phát ra từ màn hình nhằm tối ưu hóa sự thoải mái của mắt.**

## <span id="page-8-0"></span>**Nhận biết các bộ phận và hệ thống điều khiển**

**Mặt trước**

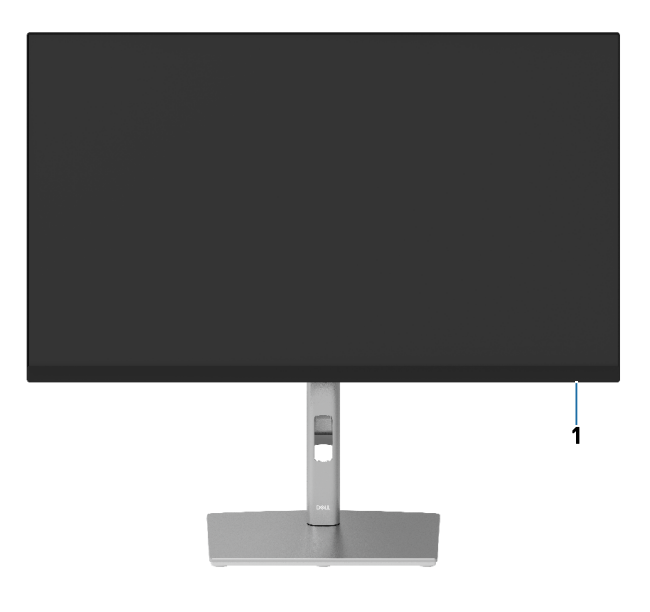

**Mặt sau**

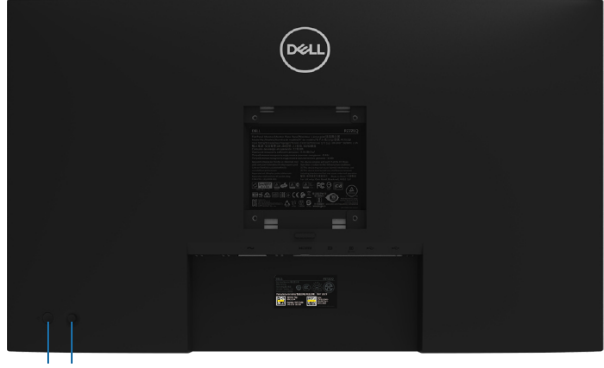

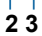

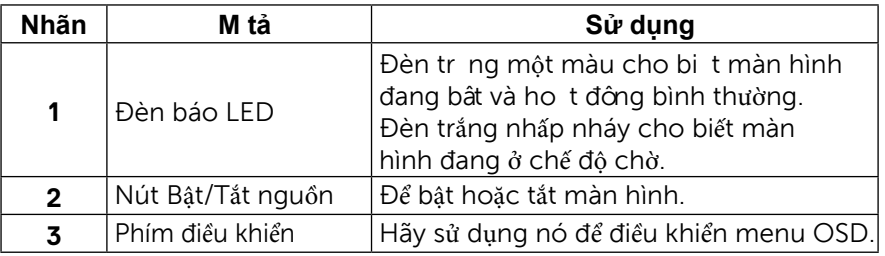

#### <span id="page-9-0"></span>**Mặt sau**

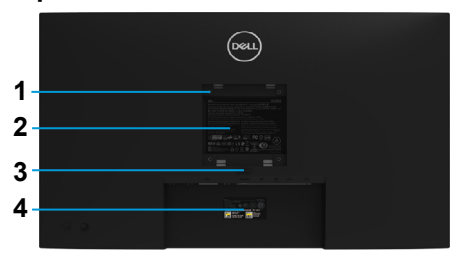

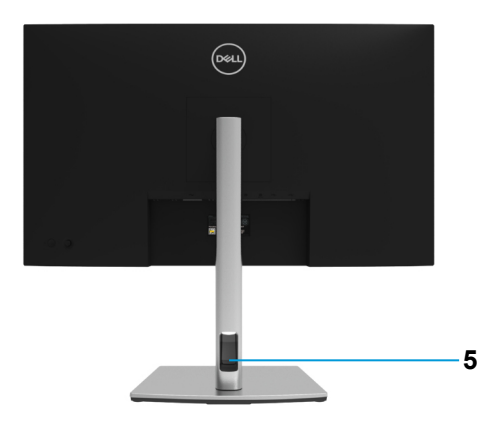

**Mặt sau với giá đỡ màn hình**

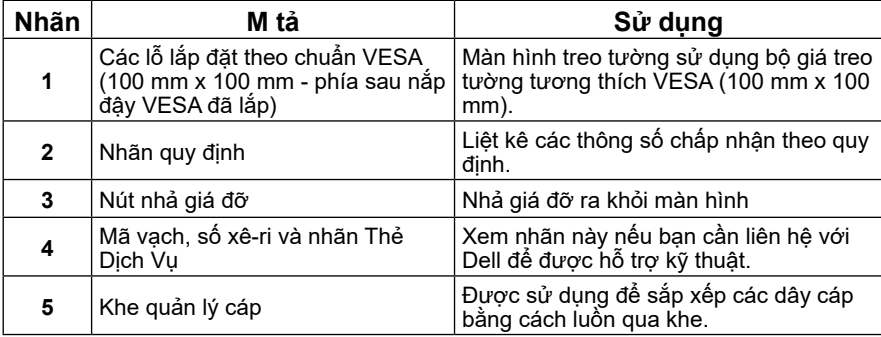

**Mặt bên**

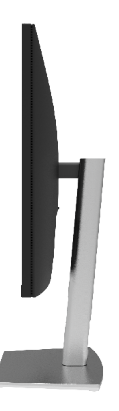

(dell

#### <span id="page-10-0"></span>**Mặt dưới**

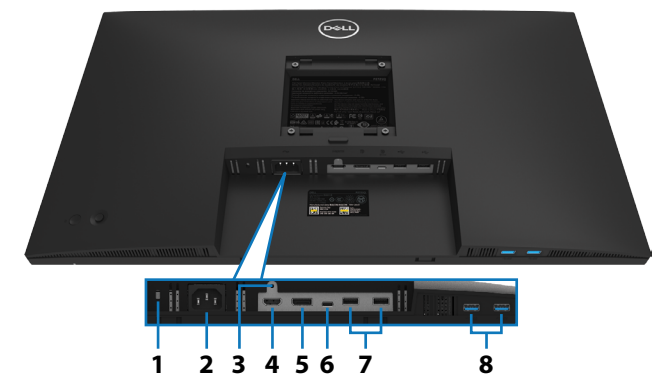

#### **Mặt dưới không có giá đỡ màn hình**

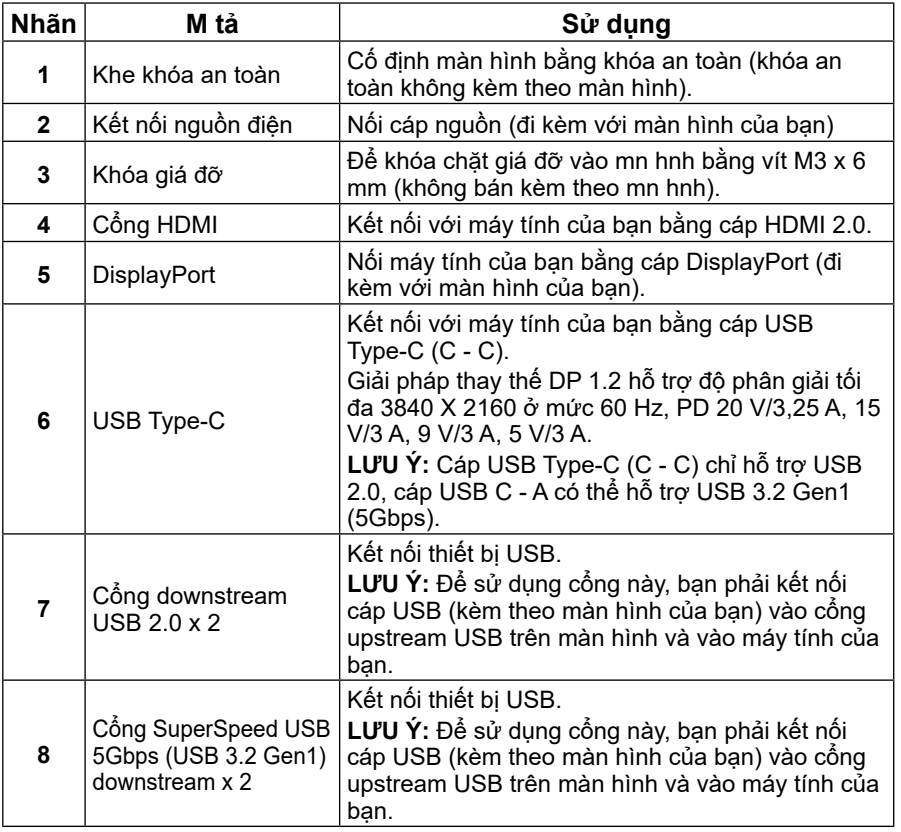

## <span id="page-11-0"></span>**Thông số kỹ thuật màn hình**

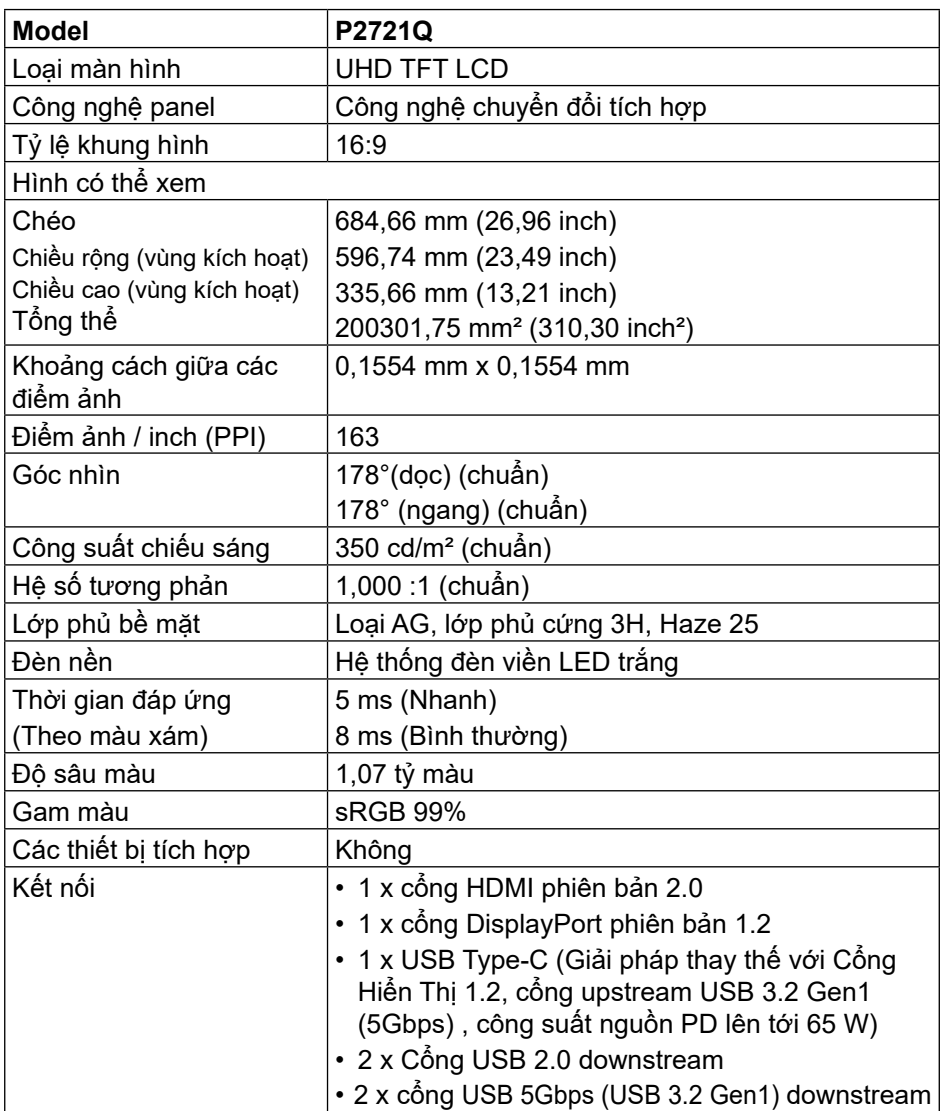

<span id="page-12-0"></span>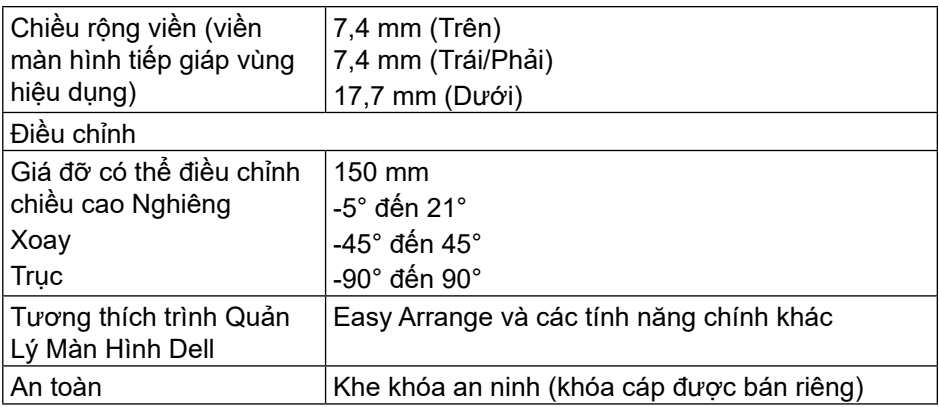

## **Thông số kỹ thuật độ phân giải**

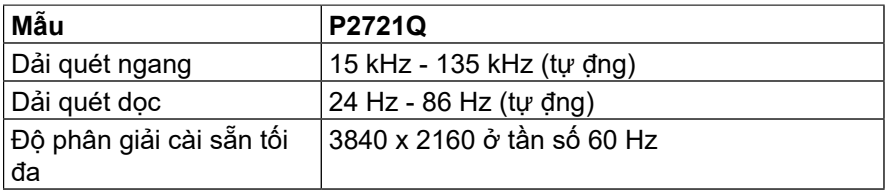

#### **Các chế độ video được hỗ trợ**

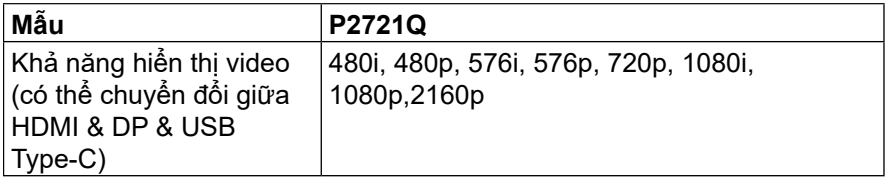

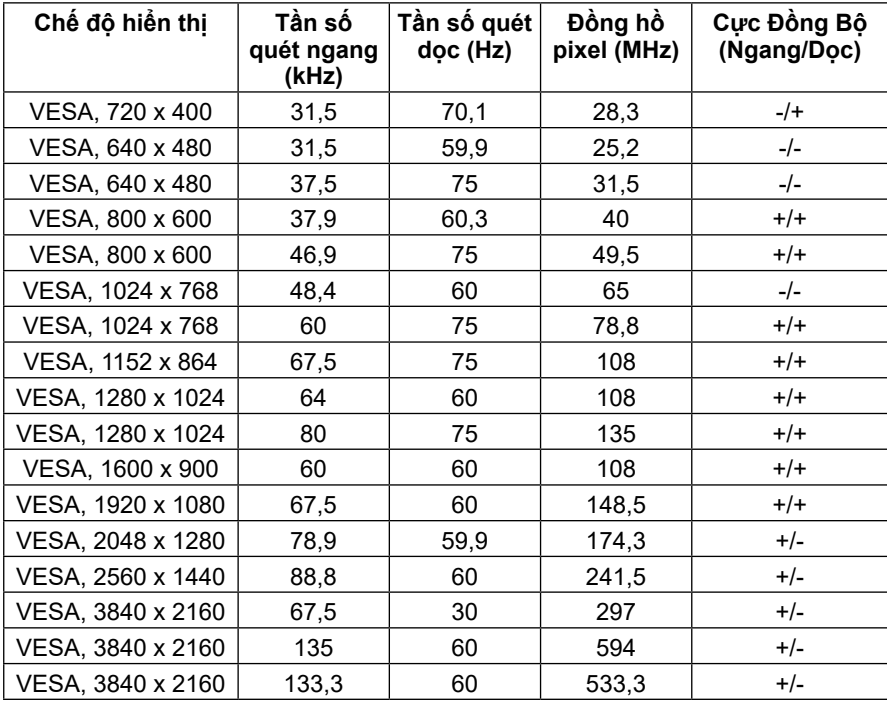

## <span id="page-13-0"></span>**Các chế độ hiển thị cài sẵn**

#### <span id="page-14-0"></span>**Các thông số kỹ thuật điện**

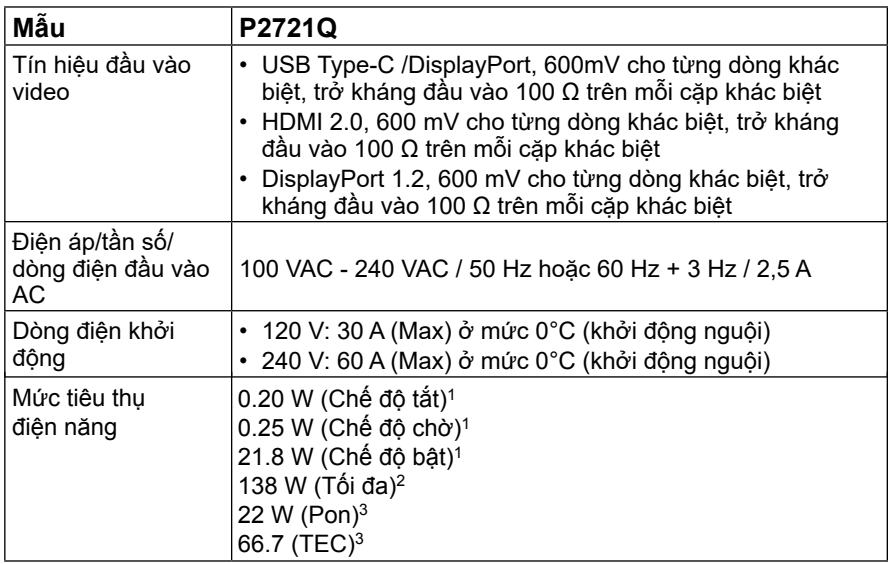

1 Như nêu rõ trong Quy định EU 2019/2021 và EU 2019/2013.

2 Cài đặt độ sáng và độ tương phản tối đa.

 $^3$  Pon: Mức tiêu thụ điện của Chế độ bật như quy định trong phiên bản Energy Star 8.0. TEC: Tổng mức tiêu thụ điện bằng kWh như quy định trong phiên bản Energy Star 8.0.

Tài liệu này chi dùng để thông tin và phản ánh hiệu suất hoạt động tại phòng thí nghiệm. Sản phẩm của bạn có thể hoạt động khác đi, tùy vào phần mềm, phụ kiện và thiết bị ngoại vi mà bạn đã đặt mua và chúng tôi không có trách nhiệm phải cập nhật thông tin này. Do đó, khách hàng không nên dựa vào thông tin này để đưa ra các quyết định về độ dung sai điện hoặc bằng cách nào khác. Sự bảo đảm về đô chính xác hoặc hoàn chinh của sản phẩm cũng không được nêu rõ hay ngụ ý bởi chúng tôi.

#### *Z* **LƯU Ý: Màn hình này được chứng nhân ENERGY STAR.**

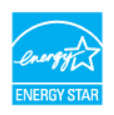

**Sản phẩm này đạt tiêu chuẩn ENERGY STAR khi hoạt động ở các cài đặt mặc định, có thể phục hồi các cài đặt đó bằng chức năng "cài đặt Mặc Định" trên menu OSD. Thay đổi các cài đặt mặc định hoặc kích hoạt các tính năng khác có thể làm tăng lượng tiêu thụ điện năng và làm vượt mức giới hạn ENERGY STAR.**

<span id="page-15-0"></span>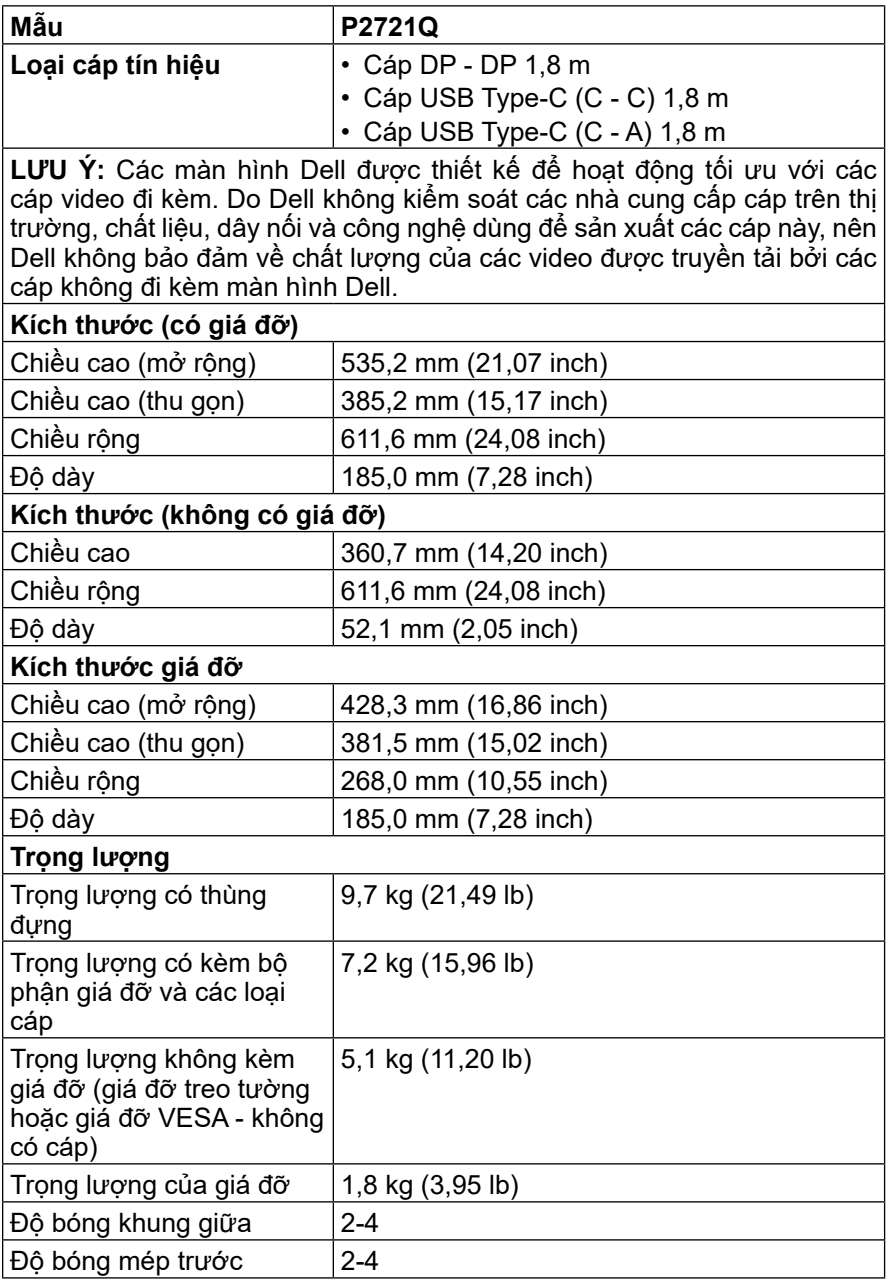

## <span id="page-16-0"></span>**Các đặc điểm môi trường**

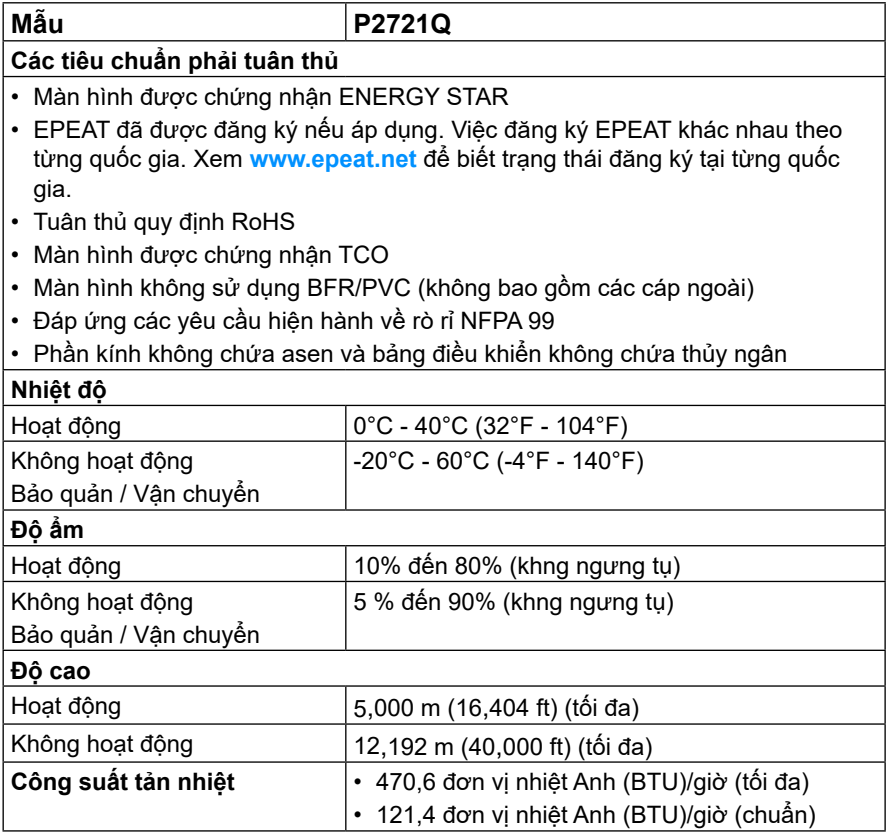

 **[Giới thiệu về màn hình của bạn](#page-2-0)** │ **[17](#page-2-0)**

### <span id="page-17-0"></span>**Cách gán chấu cắm**

### **Đầu cắm DisplayPort**

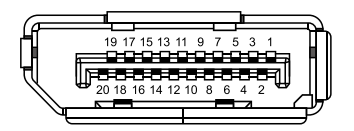

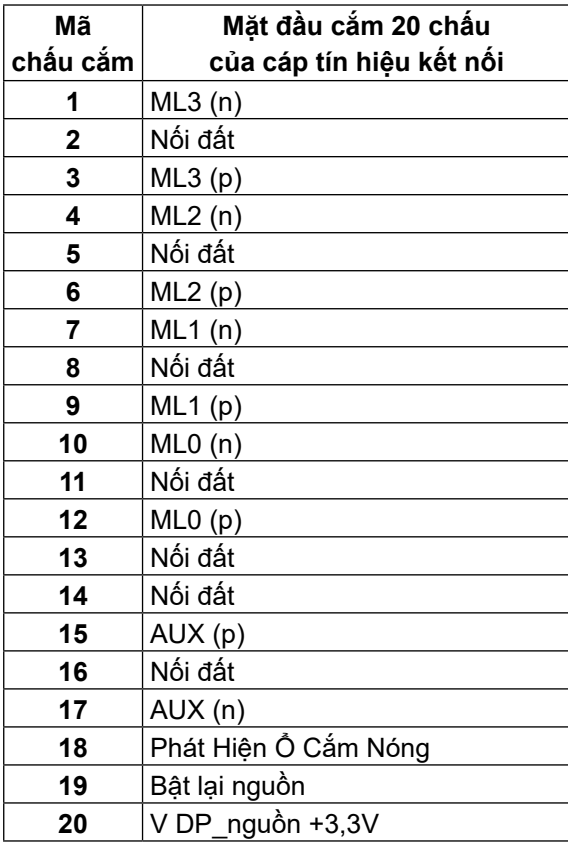

DELL

### **Đầu cắm HDMI**

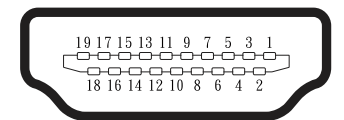

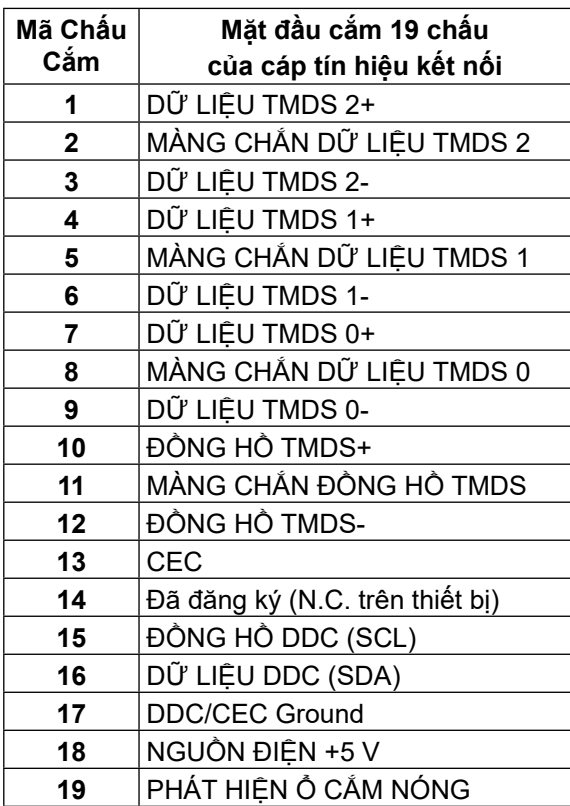

 **[Giới thiệu về màn hình của bạn](#page-2-0)** │ **[19](#page-2-0)**

**DELL** 

### **Cổng USB Type-C**

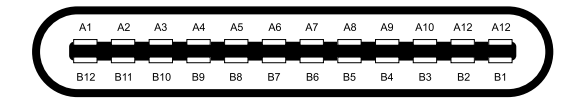

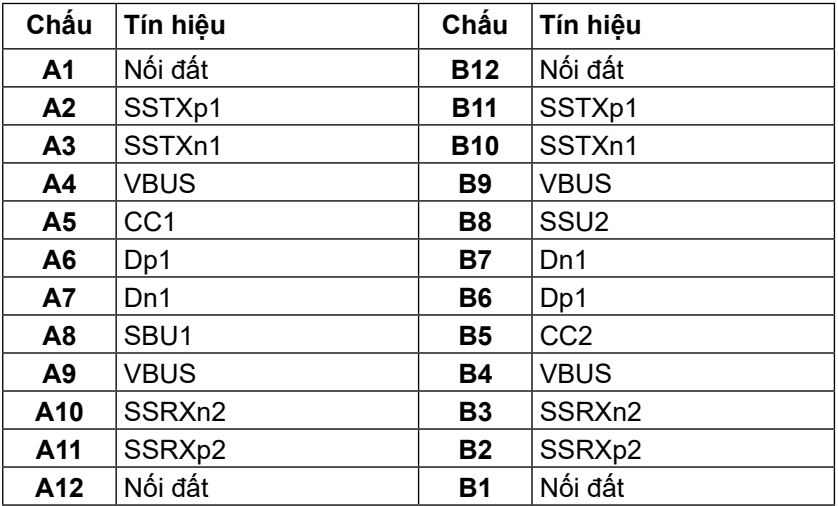

**[20](#page-2-0)** │ **[Giới thiệu về màn hình của bạn](#page-2-0)**

## <span id="page-20-0"></span>**Tính năng cắm là chạy**

Bạn có thể lắp đặt màn hình vào bất kỳ hệ thống nào tương thích với chuẩn Cắm Là Chạy. Màn hình tự đông cung cấp cho hệ thống máy tính Dữ Liệu Nhân Dạng Màn Hình Mở Rộng (EDID) liên quan qua các giao thức Kênh Dữ Liệu Hiển Thị (DDC) để hệ thống có thể tự định cấu hình và tối ưu hóa các cài đặt màn hình. Phần lớn các cài đặt màn hình đều là tự đông; bạn có thể chọn các cài đặt khác nếu muốn. Để biết thêm thông tin về cách đổi cài đặt màn hình, vui lòng xem **[Sử](#page-32-0) [Dụng Màn Hình.](#page-32-0)**

## **Giao diện bus nối tiếp đa năng (USB)**

Phần này cung cấp cho bạn thông tin về các cổng USB có sẵn trên màn hình.

#### **LƯU Ý: Màn hình này tương thích với SuperSpeed USB 5Gbps (USB 3.2 Gen1) và High-speed USB 2.0.**

#### **Tốc Độ Truyền Dữ Liệu Tốc độ dữ liệu Mức nguồn tối đa được hỗ trợ (ở từng cổng)** Super-Speed 5 Gbps 4,5 W Tốc đô cao  $|480 \text{ Mb/qi}$ ây  $|4.5 \text{ W}|$ Tốc đô tối đa $|12 \text{ Mb/qi}$ ây  $|4.5 \text{ W}$

#### **SuperSpeed USB 5Gbps (USB 3.2 Gen1)**

#### **USB 2.0**

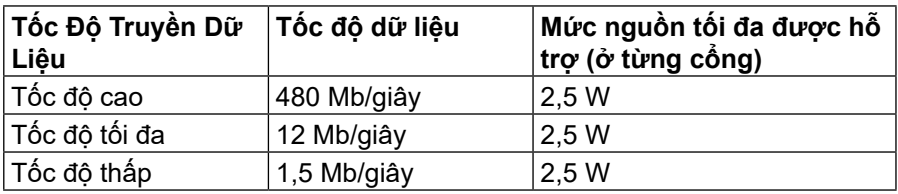

**DEL** 

#### <span id="page-21-0"></span>**cổng USB 3.2 Gen1 downstream (5Gbps)**

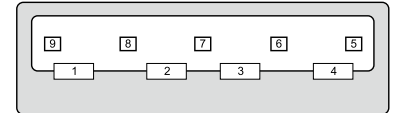

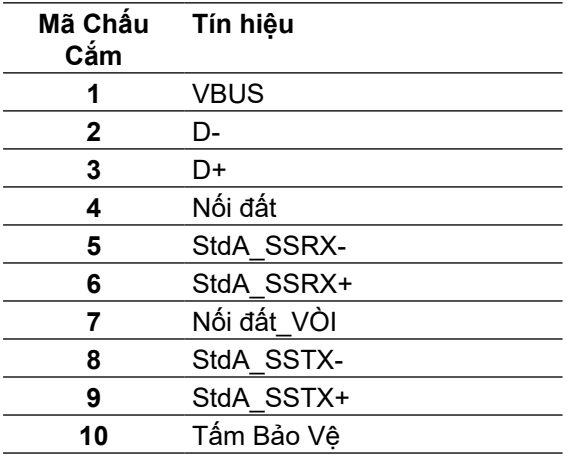

#### <span id="page-22-0"></span>**Cổng downstream USB 2.0**

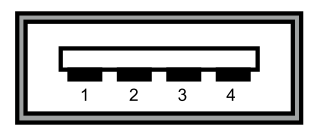

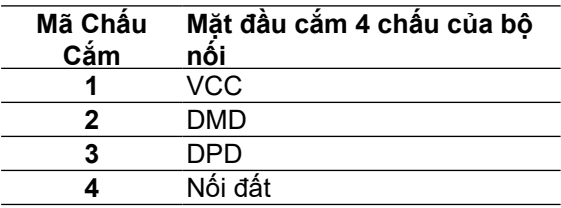

 **LƯU Ý: USB 3.2 Gen1 (5Gbps) cần có máy tính tương thích với USB 3.2 Gen1 (5Gbps).** 

 **LƯU Ý: Các cổng USB của màn hình chỉ hoạt động khi màn hình đang bật hoặc đang ở chế độ tiết kiệm điện năng. Ở chế độ tiết kiệm điện năng, nếu cáp USB (Type-C - Type-C) được cắm, các cổng USB có thể hoạt động bình thường. Ngược lại, cần phải làm theo các hướng dẫn cài đặt USB của OSD, nếu cài đặt là "Bật Khi Đang ở Chế Độ Chờ", USB sẽ hoạt động bình thường, nếu là cài đặt khác, USB sẽ không hoạt động. Nếu bạn tắt và bật lại màn hình, các thiết bị ngoại vi cắm vào sẽ mất vài giây để hoạt động bình thường trở lại.**

### **Chính sách chất lượng và điểm ảnh màn hình LCD**

Trong quá trình sản xuất màn hình LCD không hiếm gặp tình trạng một hoặc nhiều điểm ảnh trở nên cố định ở một trạng thái không thay đổi vốn rất khó nhận biết vì không ảnh hưởng đến chất lượng hiển thị hoặc khả năng sử dụng màn hình. Để biết thêm thông tin về Chính Sách Điểm Ảnh và Chất Lượng Màn Hình Dell, vui lòng xem **[www.dell.com/support/monitors](http://www.dell.com/support/monitors)**.

DELI

## <span id="page-23-0"></span>**Hướng dẫn bảo dưỡng**

#### **Vệ sinh màn hình của bạn**

 **CHÚ Ý: Đọc và thực hiện theo C[ác hướng dẫn an toàn trư](#page-65-0)ớc khi vệ sinh màn hình.**

#### **CẢNH BÁO: Trước khi vệ sinh màn hình, hãy rút cáp nguồn màn hình ra khỏi ổ cắm điện.**

Để có thông lệ thực hành tốt nhất, thực hiện theo các hướng dẫn trong danh sách dưới đây khi mở thùng đựng, vệ sinh hay cầm nắm màn hình của bạn:

- Để vệ sinh màn hình chống tĩnh điện, thấm ẩm khăn mềm sạch. Nếu có thể, nên dùng giấy lua hoặc dung dịch vệ sinh màn hình chuyên dụng để lau lớp phủ khử tĩnh điện. Không sử dụng benzen, chất pha loãng, amoniac, chất tẩy ăn mòn hoặc khí nén.
- Dùng khăn mềm ẩm để lau sạch màn hình. Tránh sử dụng bất kỳ loại chất tẩy rửa nào vì một số chất tẩy rửa sẽ để lại lớp màng đục trên màn hình.
- Nếu bạn nhìn thấy chất bột trắng khi mở thùng đựng màn hình, hãy dùng khăn lau sạch.
- Cầm nắm màn hình cẩn thận vì màn hình màu tối có thể bị trầy xước và dễ nhìn thấy các vết xước màu trắng hơn màn hình màu sáng.
- Để giúp màn hình duy trì chất lượng hình ảnh tối ưu nhất, sử dụng chế độ bảo vệ màn hình tự động thay đổi và tắt nguồn màn hình khi không sử dung.

**D**&LI

# <span id="page-24-0"></span>**Lắp đặt màn hình**

## **Gắn giá đỡ**

 **LƯU Ý: Giá đỡ chưa được lắp đặt sẵn khi vận chuyển.**

 **LƯU Ý: Làm theo các hướng dẫn sau đây nếu có giá đỡ được gửi kèm với màn hình của bạn. Nếu lắp giá đỡ mua từ nhà cung cấp khác, cần làm theo các hướng dẫn của giá đỡ đó.** 

Để lắp giá đỡ màn hình:

- **1.** Làm theo hướng dẫn trên thùng carton để tháo giá đỡ ra khỏi lớp xốp bảo vệ.
- **2.** Tháo giá đỡ và chân đế ra khỏi lớp bảo vệ.

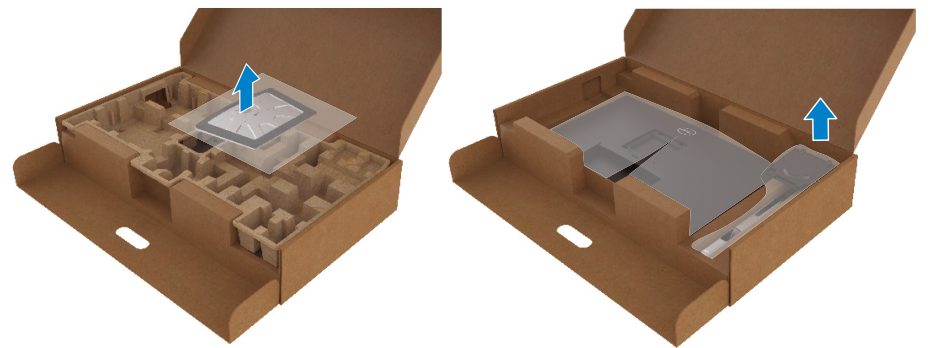

- **3.** Lắp phần chốt ở chân đế khớp hoàn toàn vào khe giá đỡ.
- **4.** Nhấc đầu vít lên và vặn vít theo chiều kim đồng hồ.
- **5.** Sau khi vặn chặt vít, gập đầu vít vào phần hốc có sẵn.

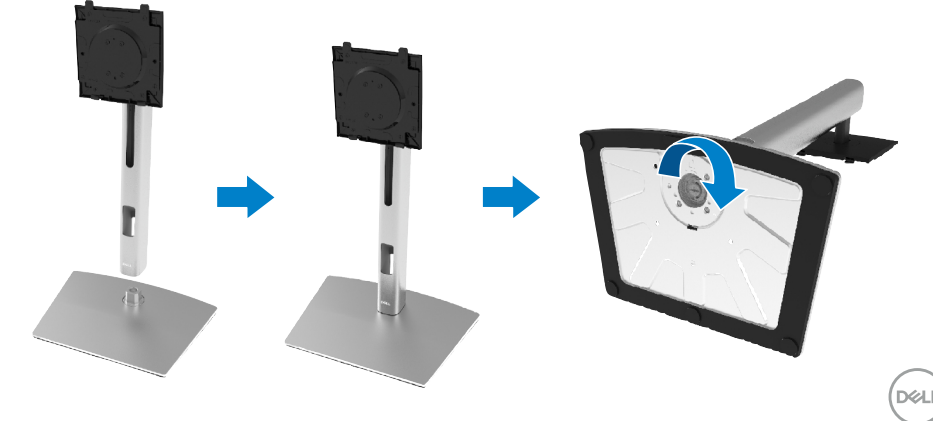

**6.** Nhấc túi PE ra, như hình, để lộ vùng VESA để lắp giá đỡ.

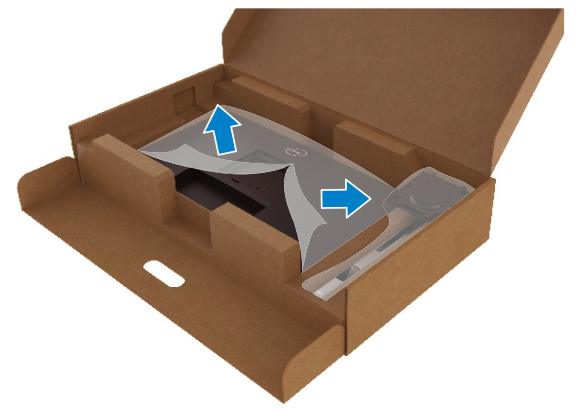

- **7.** Gắn phần giá đỡ vào màn hình.
	- **a.** Lắp khít hai then cài ở phần trên giá đỡ vào rãnh phía sau màn hình.
	- **b.** Ấn giá đỡ cho đến khi khóa khít.

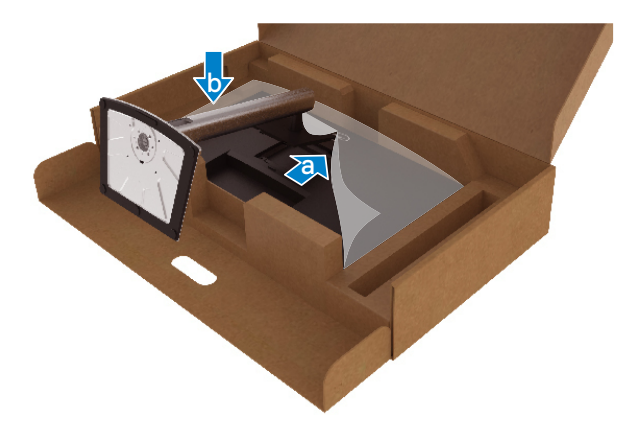

$$
\begin{pmatrix} 1 \\ 1 \\ 2 \\ 3 \end{pmatrix}
$$

**8.** Đặt màn hình thẳng đứng.

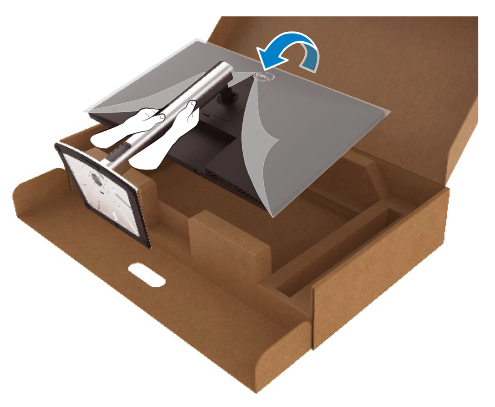

 **LƯU Ý: Nhấc màn hình cẩn thận để không bị trượt hoặc rơi.**

**9.** Tháo túi PE ra khỏi màn hình.

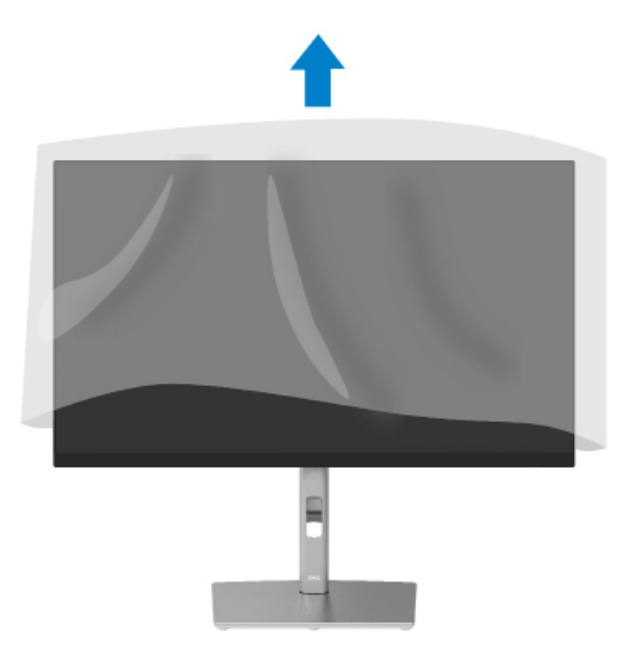

DELI

## <span id="page-27-0"></span>**Kết nối màn hình của bạn**

- **CẢNH BÁO: Trước khi bắt đầu bất cứ quy trình nào ở phần này, hãy làm theo [Hướng Dẫn An Toàn.](#page-65-0)**
- **LƯU Ý: Các màn hình Dell được thiết kế để hoạt động tối ưu với các cáp đi kèm. Dell không bảo đảm chất lượng và hiệu suất video nếu sử dụng các cáp không phải của Dell.**
- **LƯU Ý: Luồn cáp qua các khe dẫn cáp trước khi kết nối.**
- **LƯU Ý: Không kết nối cùng lúc tất cả các cáp với máy tính.**
- **LƯU Ý: Các hình đồ họa chỉ được sử dụng cho mục đích minh họa. Hình dạng của máy tính có thể sẽ khác.**

Để kết nối màn hình với máy vi tính:

- **1.** Tắt máy tính và rút cáp nguồn.
- **2.** Cắm cáp DisplayPort, HDMI hoặc Type-C từ màn hình vào máy tính.
- **3.** Bật màn hình của bạn.
- **4.** Chọn đúng nguồn đầu vào trên menu OSD của màn hình và bật máy tính.

## **Kết nối cáp HDMI (tùy chon)**

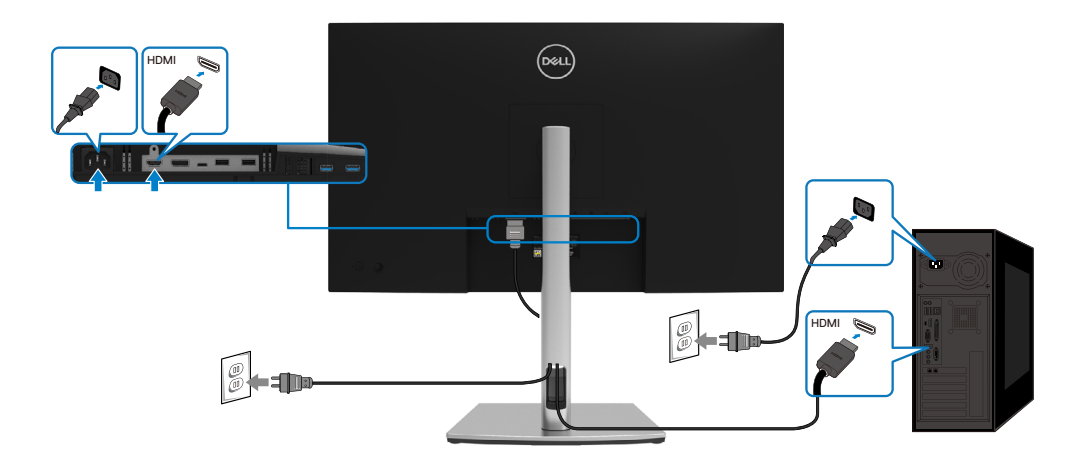

**D**&LI

#### <span id="page-28-0"></span>**Kết nối cáp DisplayPort (DisplayPort - DisplayPort)**

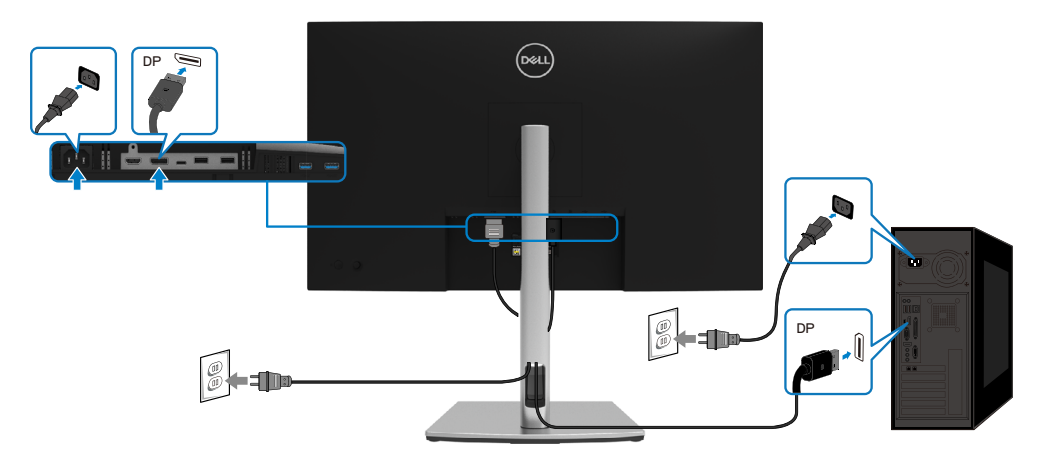

### **Kết nối cáp USB Type-C (C - C)**

Cổng USB Type-C trên màn hình của ban:

- Có thể được sử dụng luân phiên như là cổng USB Type-C hoặc DisplayPort 1.2.
- Hỗ trợ Cấp Nguồn USB (PD), với công suất lên tới 65 W.

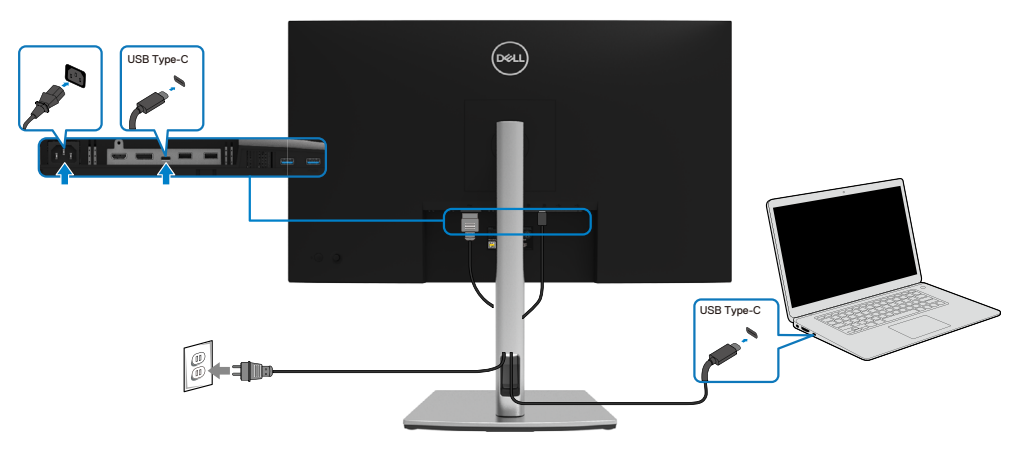

DELI

### <span id="page-29-0"></span>**Kết nối cáp USB Type-C (C - A)**

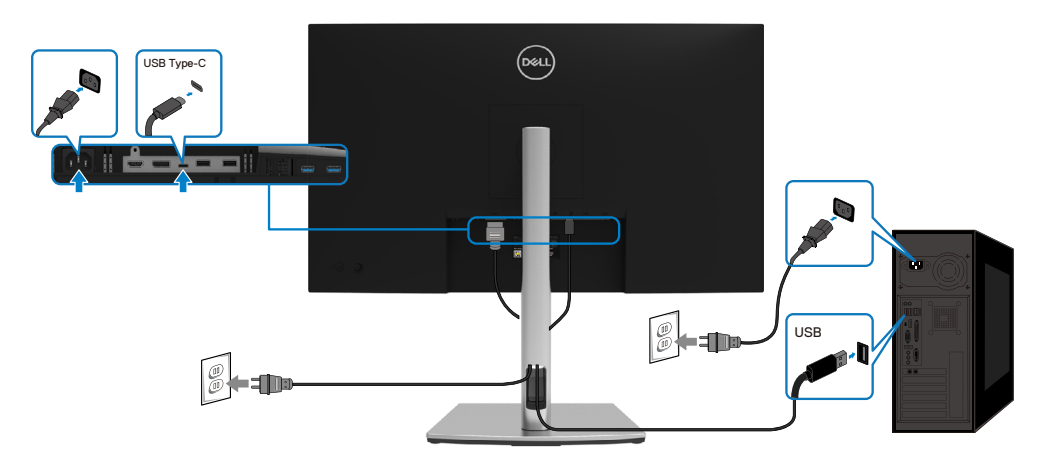

## **Xếp gọn dây cáp**

Sau khi cắm hết dây cáp cần thiết vào màn hình và máy tính, (xem **[Kết Nối Máy](#page-27-0)  [Tính Của Bạn](#page-27-0)** để cắm cáp) cần xếp gọn các dây cáp như minh họa trên đây.

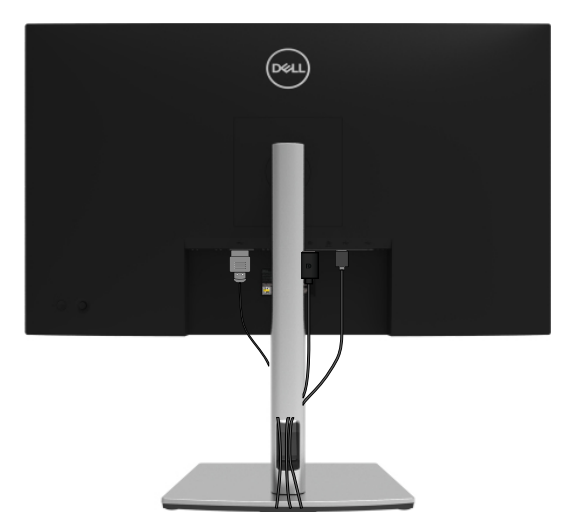

DELL

## <span id="page-30-0"></span>**Tháo giá đỡ màn hình**

 **LƯU Ý: Để tránh màn hình LCD bị trầy xước trong khi tháo giá đỡ, phải đặt màn hình trên bề mặt mềm và sạch sẽ.**

 **LƯU Ý: Làm theo các hướng dẫn sau đây nếu có giá đỡ được gửi kèm với màn hình của bạn. Nếu lắp giá đỡ mua từ nhà cung cấp khác, cần làm theo các hướng dẫn của giá đỡ đó.**

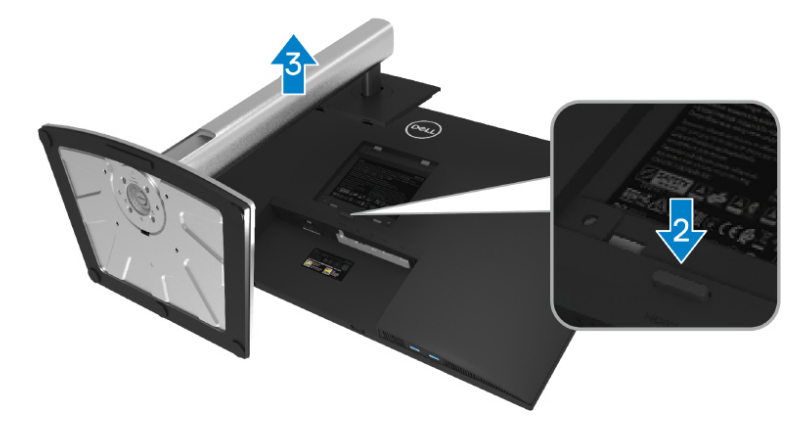

Để tho gi đỡ:

- **1.** Đặt màn hình lên khăn mềm hoặc nệm lót.
- **2.** Ấn và giữ nút nhả giá đỡ.
- **3.** Nhấc giá đỡ lên và kéo ra khỏi màn hình.

DØL

## <span id="page-31-0"></span>**Khung treo tường VESA (Tùy chọn)**

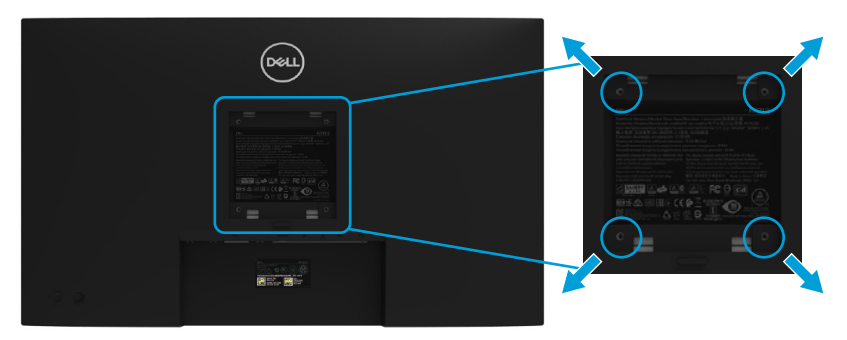

(Kích thước vít: M4 x 10 mm).

Tham khảo các hướng dẫn kèm theo bộ giá treo tường tương thích chuẩn VESA.

- **1.** Đặt màn hình lên khăn mềm hoặc nệm lót trên bàn phẳng ổn định.
- **2.** Tháo giá đỡ. (Xem **[Tháo giá đỡ màn hình](#page-30-0)**)
- **3.** Dùng tuốc-nơ-vít bốn cạnh của Phillips để tháo bốn vít trên lớp vỏ nhựa.
- **4.** Lắp khung treo từ bộ treo tường vào màn hình.
- **5.** Treo màn hình lên tường. Để biết thêm thông tin, xem hướng dẫn kèm theo bộ treo tường.

 **LƯU Ý: Chỉ sử dụng kèm theo khung treo tường theo chỉ định UL hoặc CSA hoặc GS trong đó trọng lượng/tải trọng tối thiểu là 20,4 kg.**

**D**&LI

## <span id="page-32-0"></span>**Sử dụng màn hình của bạn**

## **Bật nguồn màn hình**

Nhấn nút Nguồn để Bật màn hình.

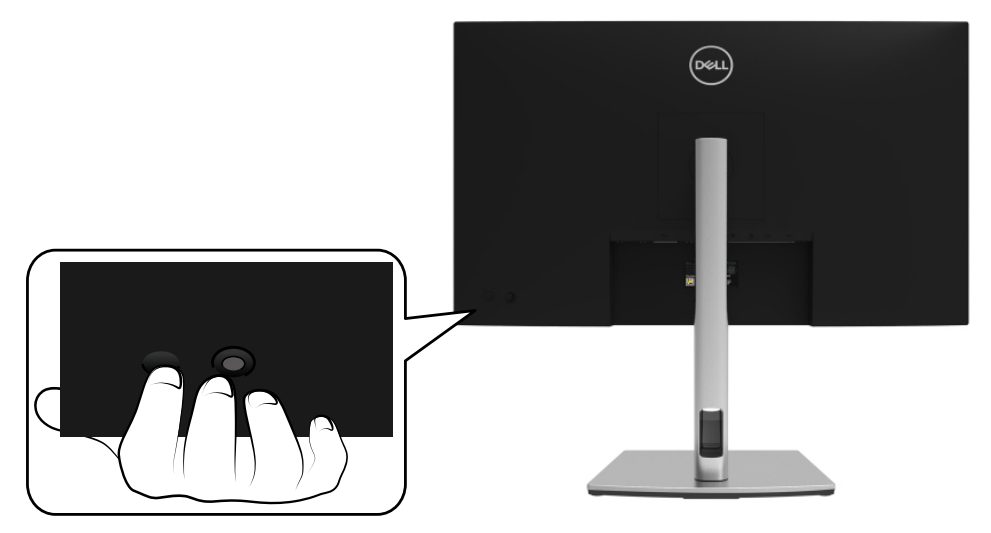

## **Sử dụng các nút điều khiển ở mặt sau**

Dùng các nút điều khiển ở phía sau của màn hình để điều chỉnh các cài đặt.

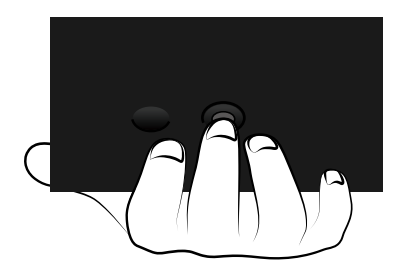

DELI

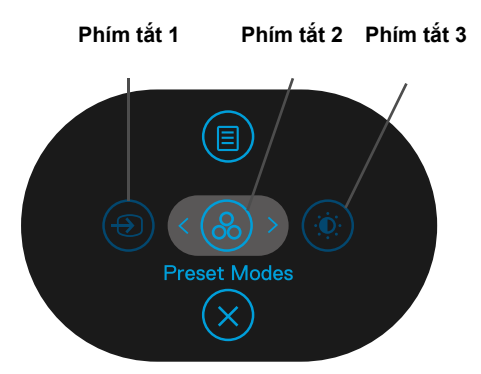

Bảng sau đây mô tả các nút điều khiển:

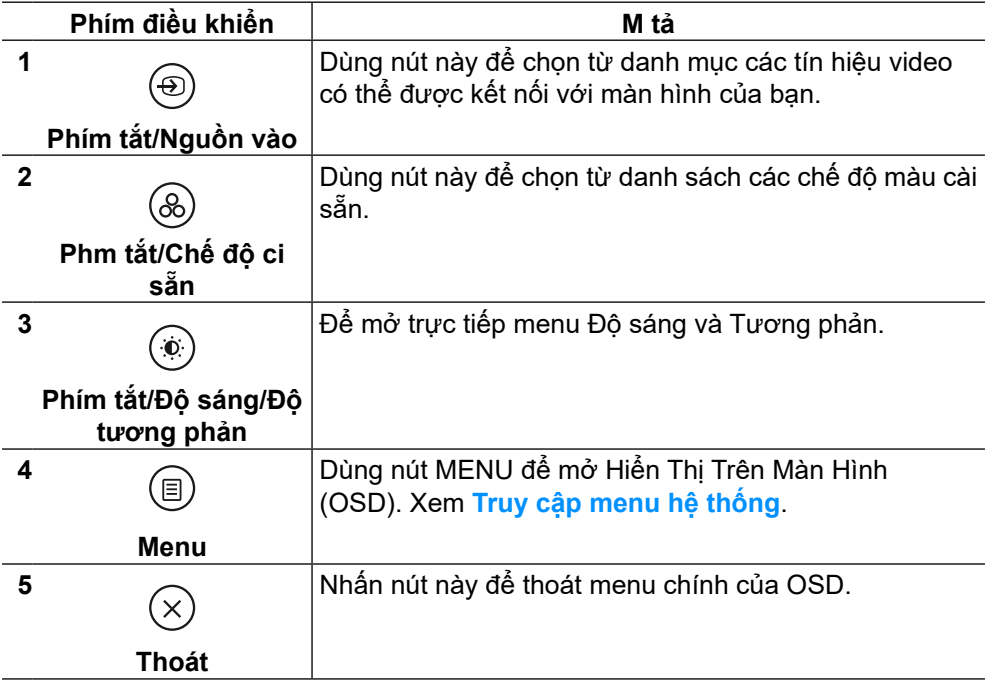

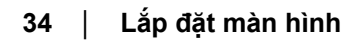

DELL

#### <span id="page-34-0"></span>**Nút mặt sau**

Dùng các nút ở mặt trước màn hình để chỉnh cài đặt hình ảnh.

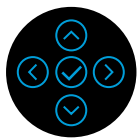

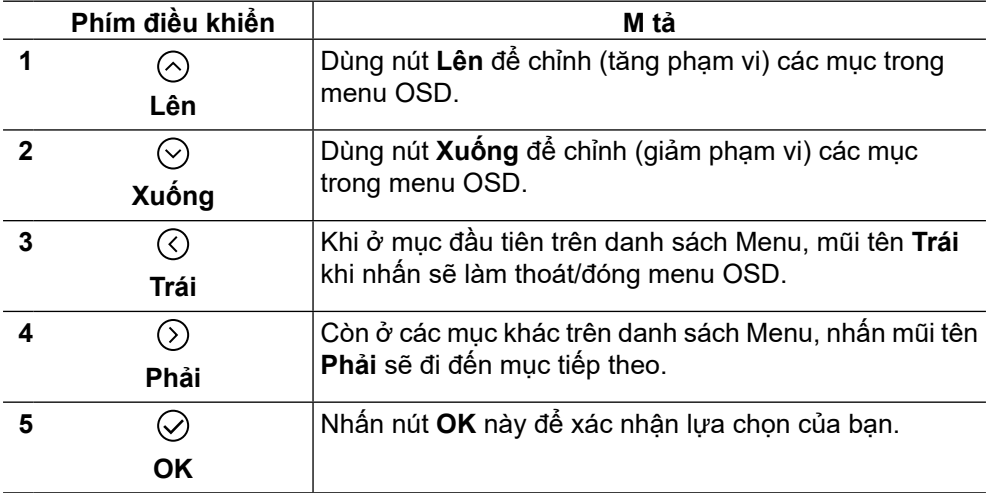

DELL

## <span id="page-35-0"></span>**Sử dụng menu Hiển Thị Trên Màn Hình (OSD)**

**Truy cập menu hệ thống**

- **LƯU Ý: Nếu bạn thay đổi các cài đặt và sau đó tiếp tục chuyển sang một menu khác hoặc thoát menu OSD, màn hình sẽ tự động lưu lại các thay đổi này. Các thay đổi cũng được lưu lại nếu bạn thay đổi các cài đặt và sau đó đợi menu OSD biến mất.**
	- **1.** Chon biểu tượng **D** để mở OSD và hiển thị menu chính.

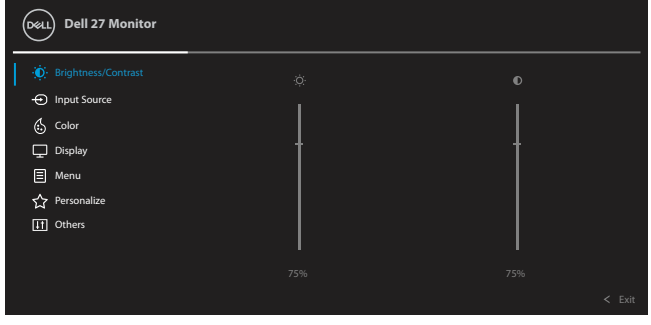

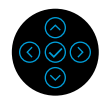

- **2.** Nhấn nút  $\heartsuit$  hoặc  $\heartsuit$  để di chuyển giữa các tùy chọn thiết đặt. Khi bạn chuyển từ biểu tượng này sang biểu tượng khác, tên tùy chọn sẽ được bôi đậm. Xem bảng sau đây để biết danh sách đầy đủ về tất cả tùy chọn có sẵn cho màn hình.
- **3.** Nhấn nút  $\odot$  hoặc  $\odot$  để kích hoạt tùy chon được bôi đâm.

#### **LƯU Ý: Các nút chỉ hướng (và nút OK) có thể sẽ khác nhau tùy theo menu mà bạn đã chọn. Sử dụng các nút có sẵn để lựa chọn.**

- **4.** Nhấn nút  $\odot$  hoặc  $\odot$  để chon thông số mong muốn.
- **5.** Nhấn  $\odot$  để truy cập menu phụ và sau đó sử dụng nút chỉ hướng  $\odot$  hoặc  $\Diamond$  theo chỉ dẫn trên menu để thưc hiên các thay đổi.
- **6.** Chọn  $\odot$  để quay lại menu chính.

**D**&LI

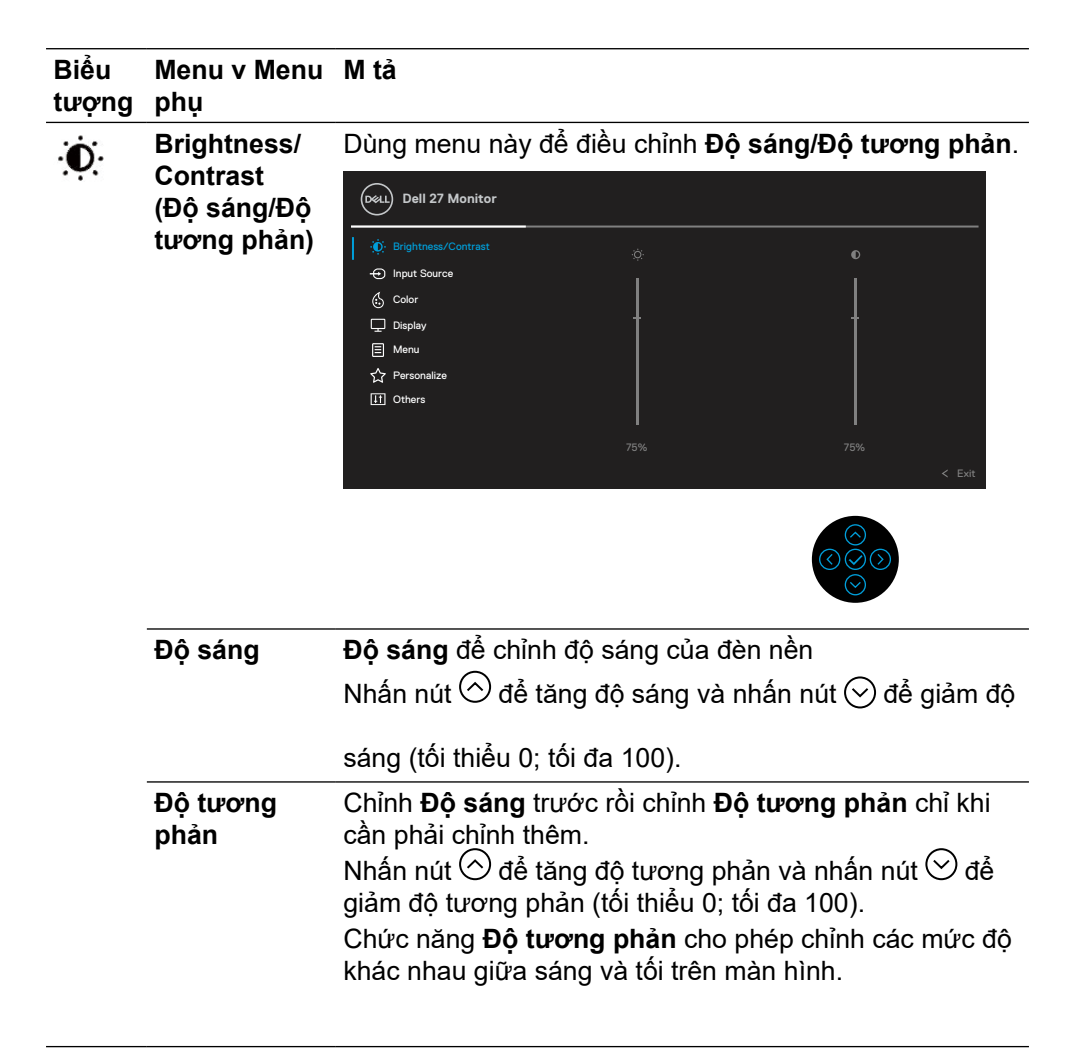

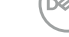

<span id="page-37-0"></span>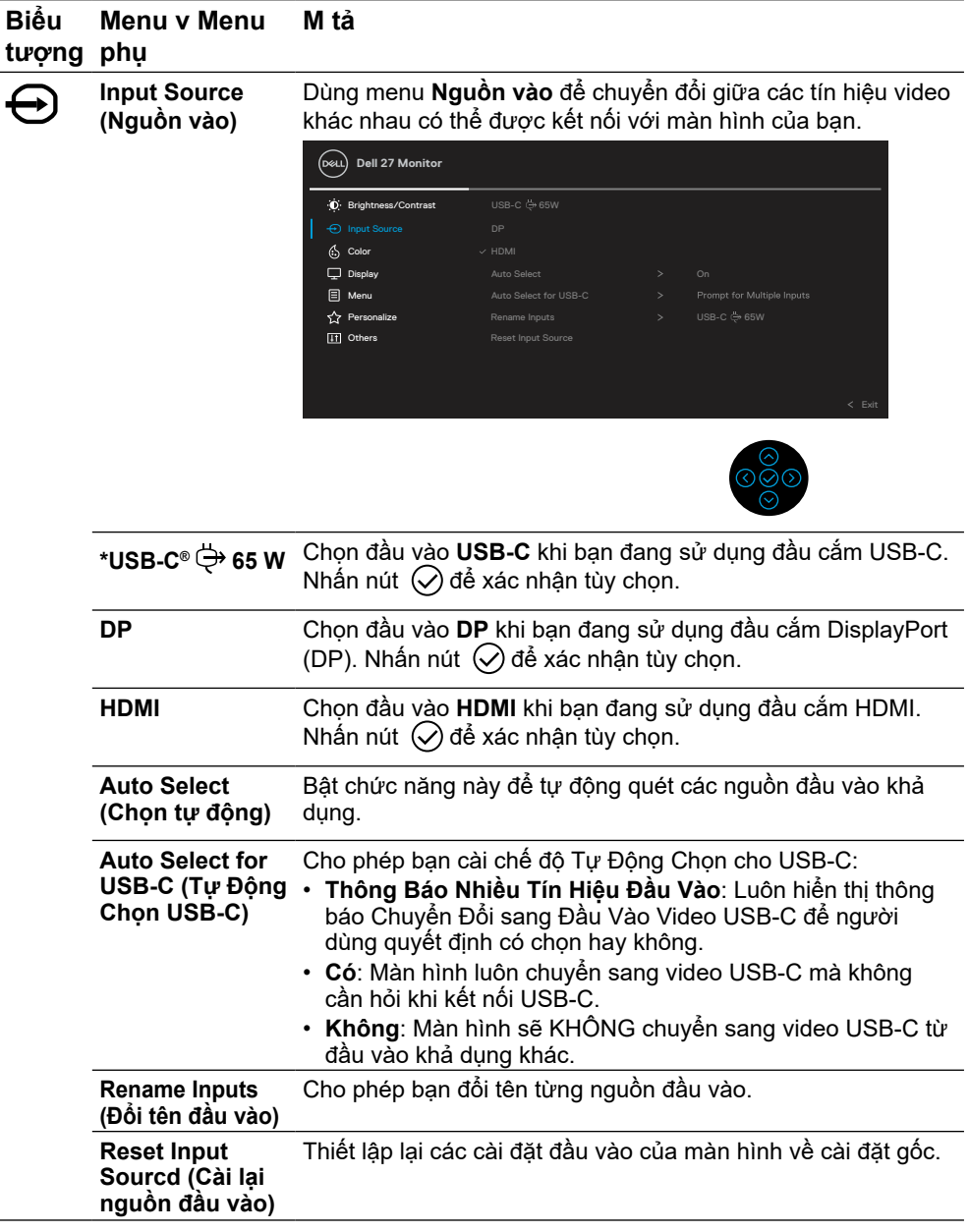

**LƯU Ý: \*USB Type-C® và USB-C® là các thương hiệu đã đăng ký của Diễn Đàn Nhà Sản Xuất USB.** 

(DELL

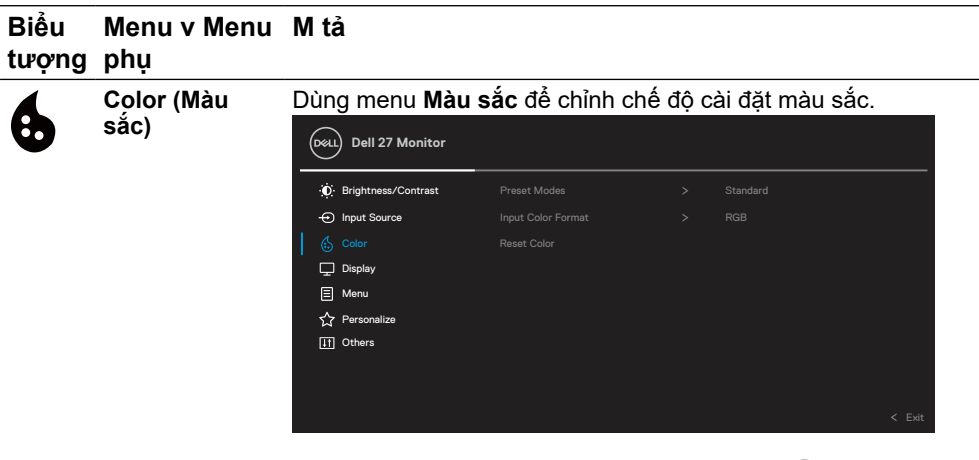

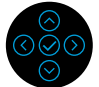

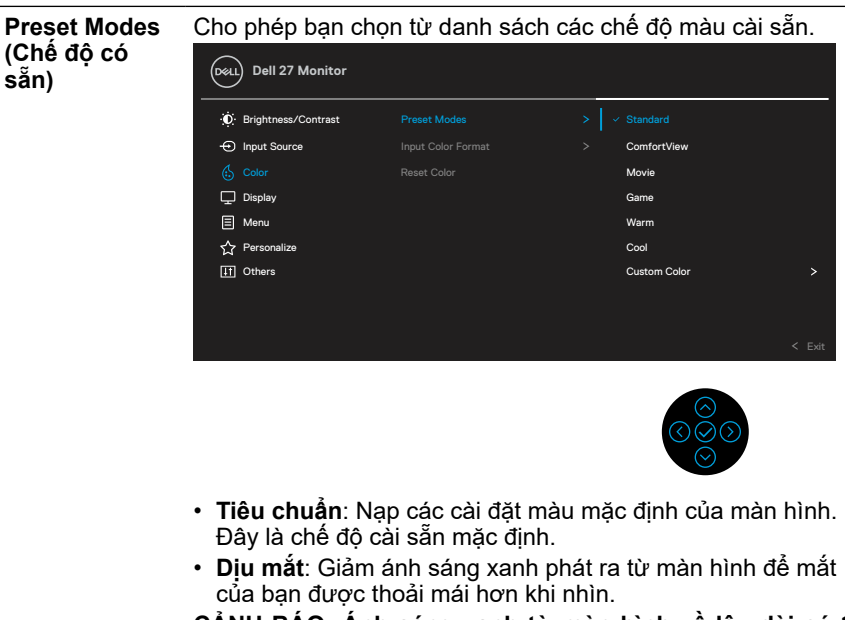

**CẢNH BÁO: Ánh sáng xanh từ màn hình về lâu dài có thể gây ra các vấn đề về sức khỏe, ví dụ như gây nhức mỏi mắt hoặc gây tổn hại cho mắt.**

**Dùng màn hình lâu có thể gây đau nhức cơ thể, ví dụ như cổ, cánh tay, lưng và vai.**

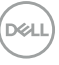

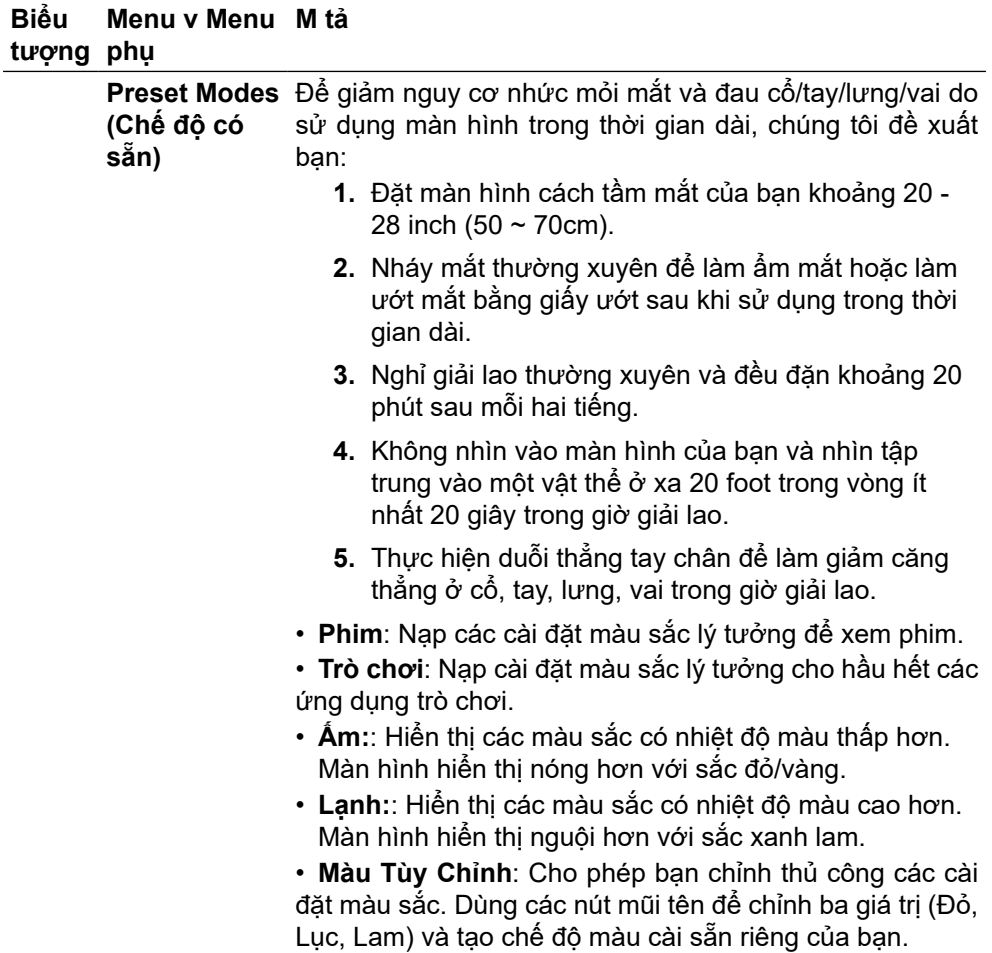

 $($ DELL

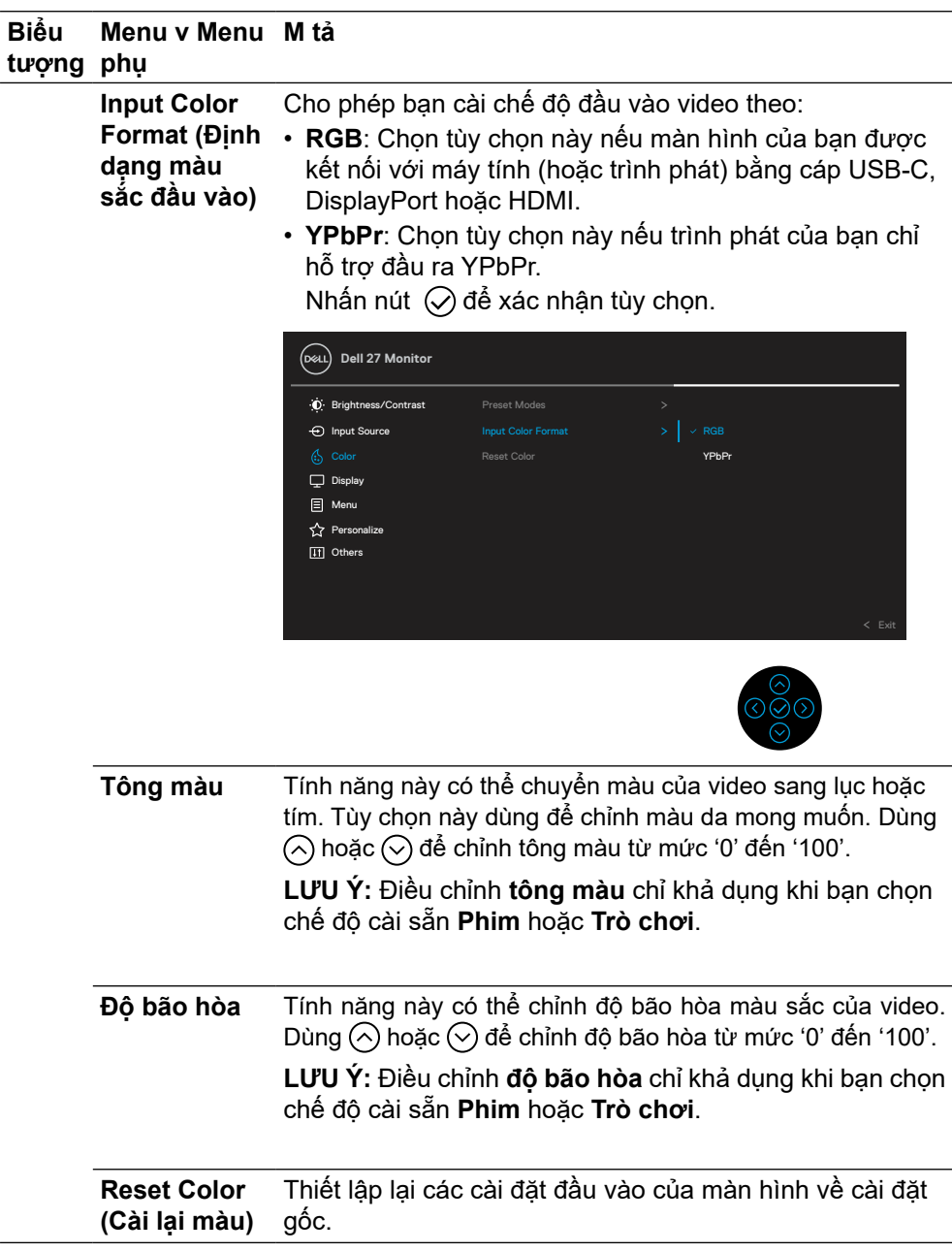

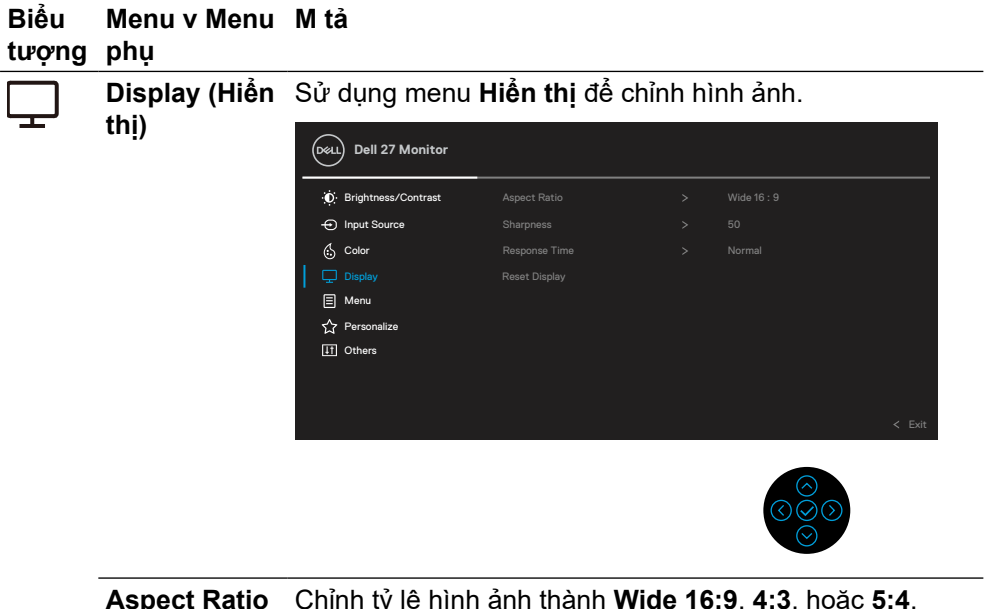

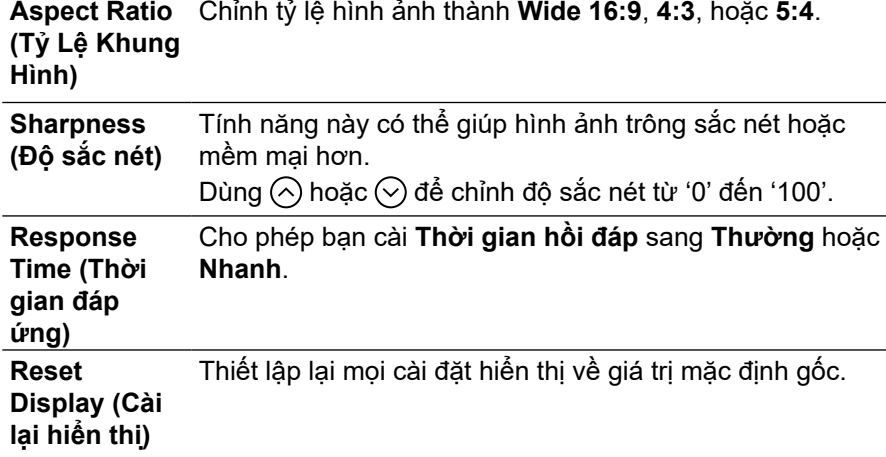

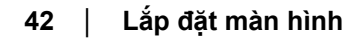

DELL

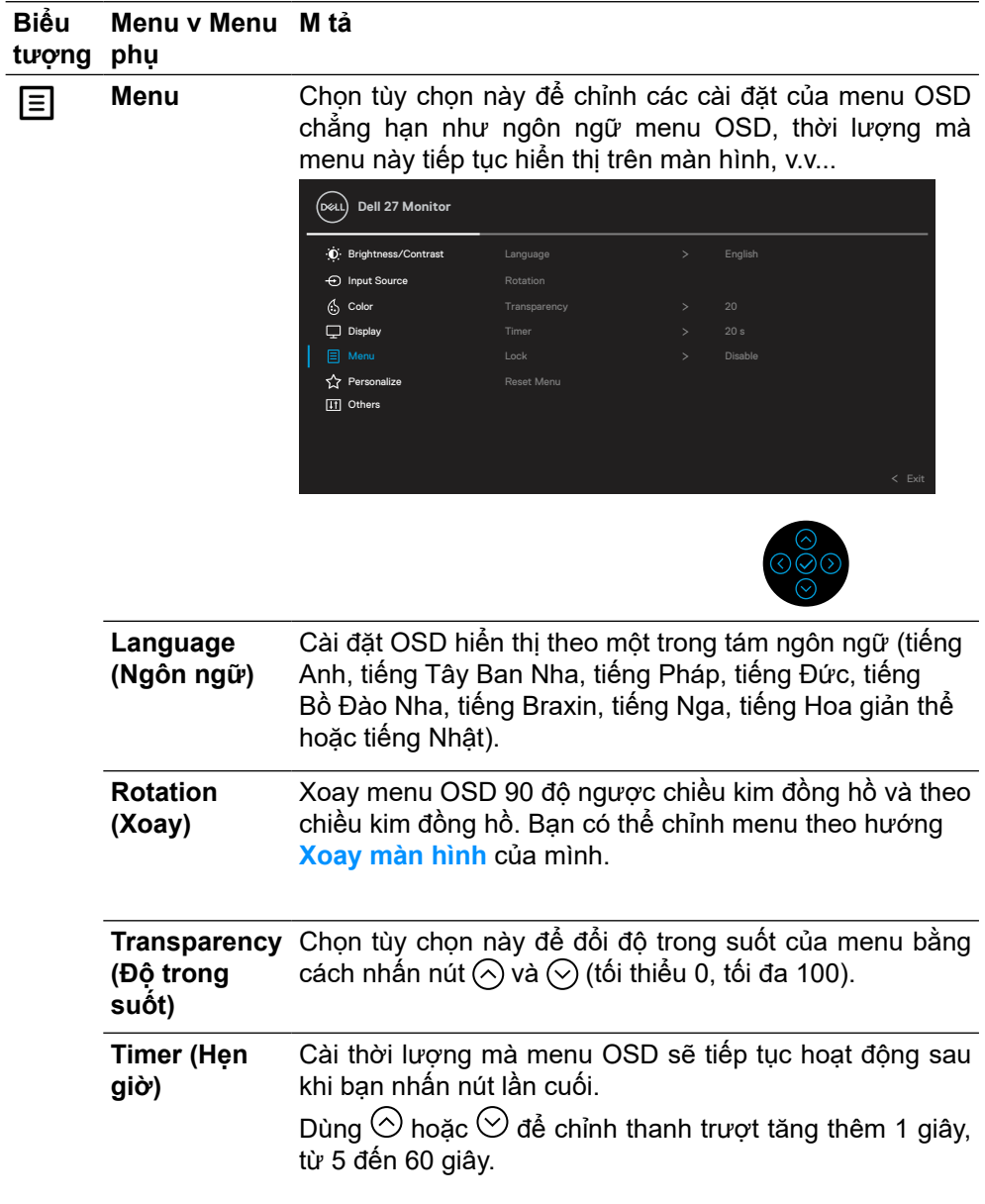

l.

**DELL** 

#### **Biểu tượng phụ Menu v Menu M tả**

**Lock (Khóa)** Khi khóa các nút điều khiển trên màn hình, bạn có thể ngăn không cho người khác có thao tác tùy tiện. Cũng là giải pháp ngăn chặn các kích hoạt vô tình khi cài đặt ở chế độ đa màn hình.

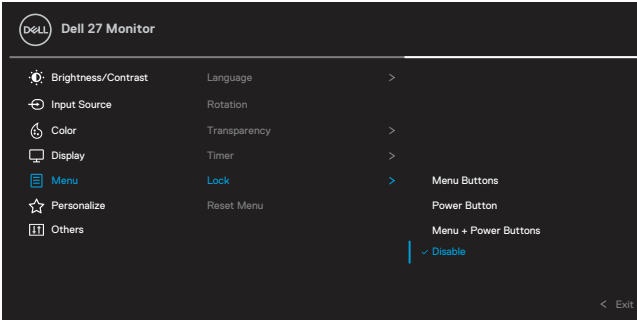

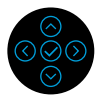

- **Các Nút Menu**: Tất cả các nút Menu/chức năng (trừ nút Nguồn) đều được khóa và không thể thao tác bởi người dùng.
- **Nút Nguồn**: Chỉ nút Nguồn được khóa và không thể thao tác bởi người dùng.
- **Các Nút Menu + Nguồn**: Cả các nút Menu/chức năng + Nguồn đều được khóa và không thể thao tác bởi người dùng.

Cài đặt mặc định là **Tắt**.

**LƯU Ý:** Để mở khóa (các) nút, ấn và giữ nút Lên hoặc Xuống hoặc Trái hoặc Phải trong vòng 4 giây.

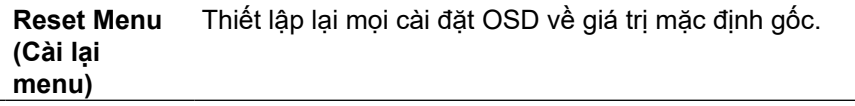

**D**&LI

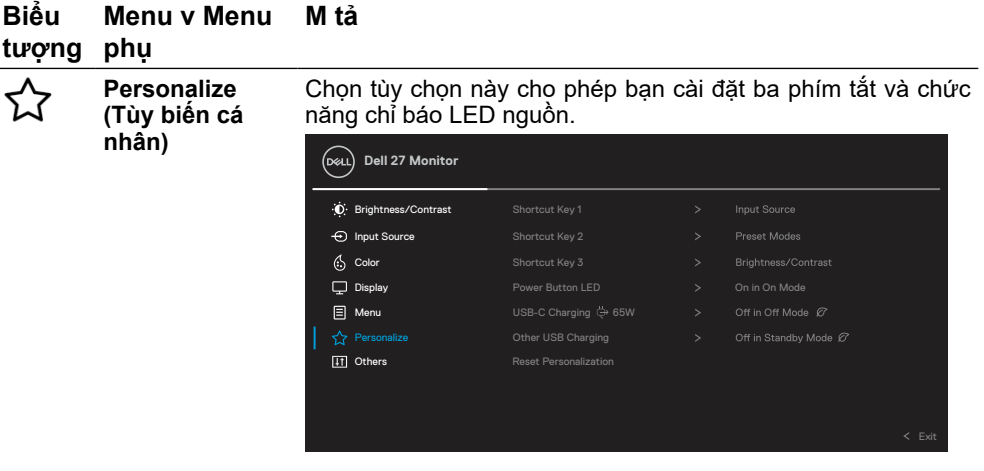

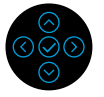

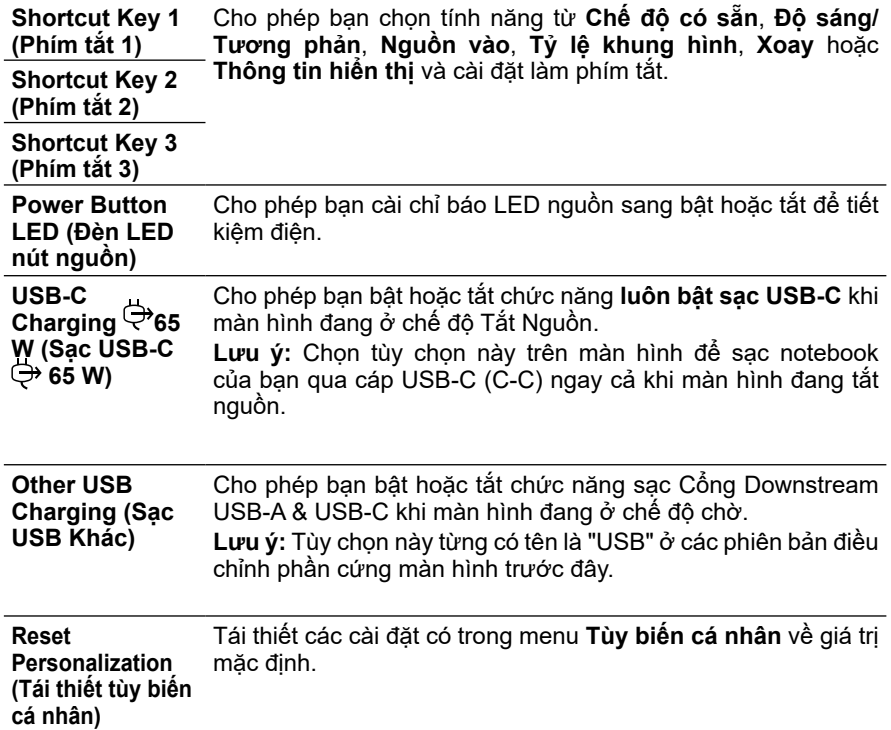

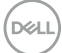

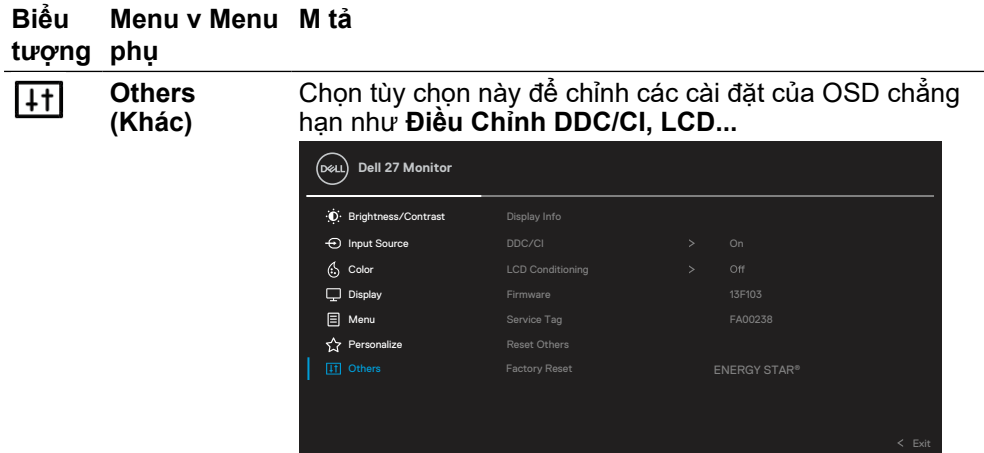

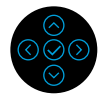

**Display Info (Hiển thị thng tin)** Hiển thị các cài đặt hiện hành của màn hình.

**DDC/CI DDC/CI** (Kênh Dữ Liệu Hiển Thị/Giao Diện Lệnh) cho phép bạn điều chỉnh các thông số màn hình (độ sáng, cân bằng màu sắc...) bằng phần mềm trên máy tính. Bạn có thể tắt tính năng này bằng cách chọn **Tắt**. Bật tính năng này để có trải nghiệm người dùng tốt nhất và mang lại hiệu suất tối ưu cho màn hình của bạn.

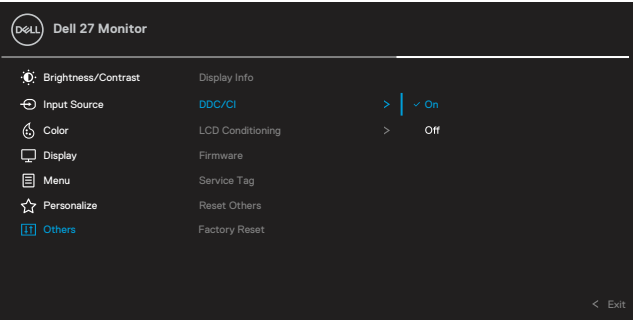

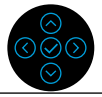

DELL

#### **Biểu tượng phụ Menu v Menu M tả LCD**

**Conditioning (Điều Chỉnh LCD)**

Giúp giảm bớt các trường hợp lưu giữ ảnh không cần thiết. Tùy vào mức độ lưu giữ ảnh, có thể mất một lúc để chương trình khởi động. Bạn có thể bật tính năng này bằng cách chọn **Bật**.

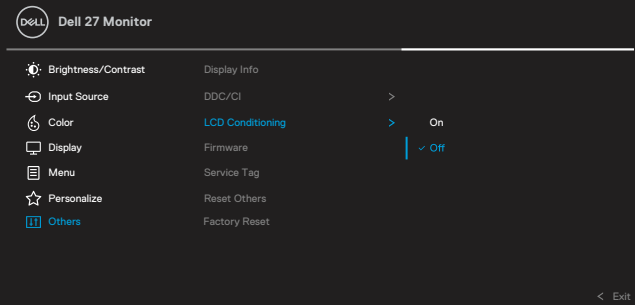

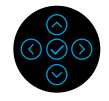

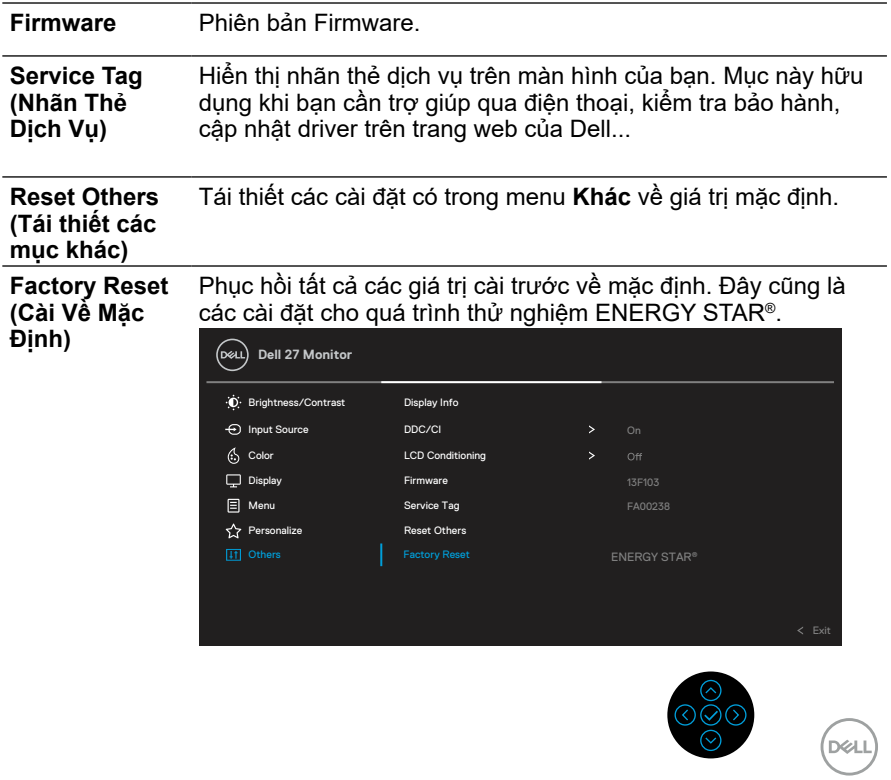

#### <span id="page-47-0"></span>**Thông tin cảnh báo OSD**

Khi mn hnh khng hỗ trợ chế độ phn giải cụ thể, bạn sẽ nhn thấy thng bo sau:

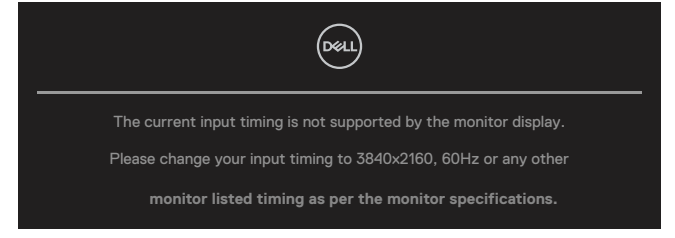

Điều ny nghĩa l mn hnh khng thể đồng bộ với tn hiệu đang nhận được từ my tnh. Xem **[Thông Số Kỹ Thuật Màn Hình](#page-11-0)** để biết các dải tần số Ngang và Dọc có thể được xử lý trên màn hình này. Chế độ khuyên dùng là 3840 x 2160.

### **LƯU Ý: Thông báo có thể khác đôi chút tùy theo tín hiệu đầu vào kết nối.**

Bạn sẽ nhìn thấy thông báo sau trước khi chức năng **DDC/CI** được tắt.

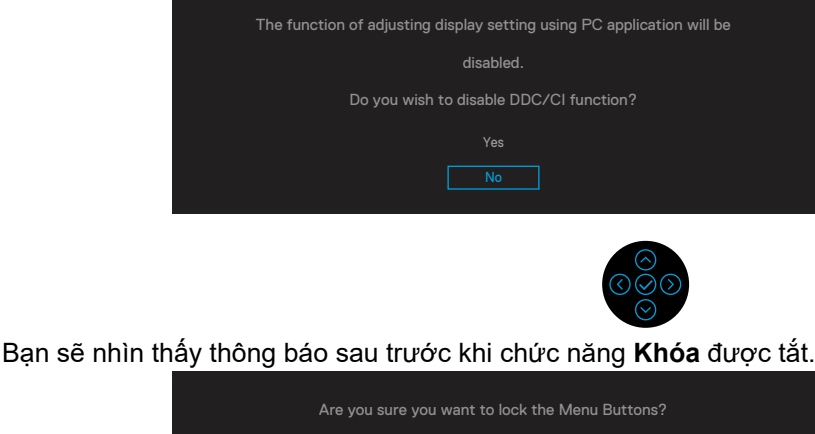

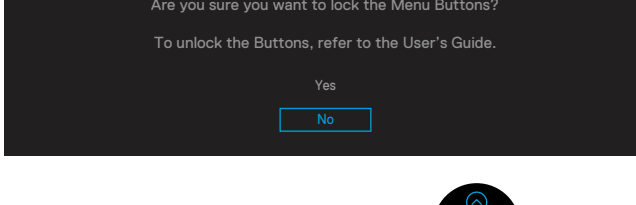

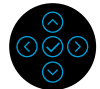

 **LƯU Ý: Thông báo có thể khác đôi chút tùy theo cài đặt được chọn.**

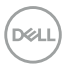

Khi màn hình chuyển sang chế độ tiết kiệm điện, thông báo sau đây sẽ hiện ra:

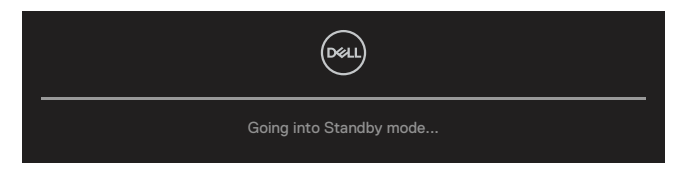

Kích hoạt máy tính và màn hình để truy cập **[OSD](#page-35-0)**.

## **LƯU Ý: Thông báo có thể khác đôi chút tùy theo tín hiệu đầu vào kết nối.**

Menu OSD chỉ hoạt đng ở ch đ hoạt đng bình thường. Khi nhấn bất cứ nút nào ngoài nút nguồn khi đang ở chế độ Tắt Kích Hoạt, thông báo sau đây sẽ hiển thị tùy theo đầu vào được chọn:

Kích hoạt máy tính và màn hình để truy cập **[OSD](#page-35-0)**.

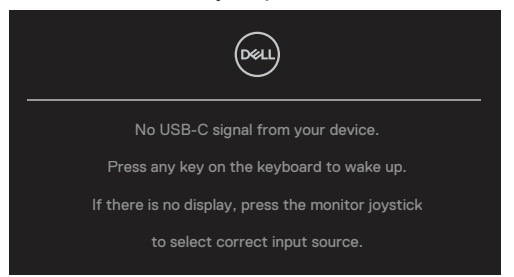

## **LƯU Ý: Thông báo có thể khác đôi chút tùy theo tín hiệu đầu vào kết nối.**

Nếu chọn đầu vào USB-C, DP hoặc HDMI và chưa cắm cáp tượng ứng, hộp thoại di động như minh họa dưới đây sẽ hiển thị.

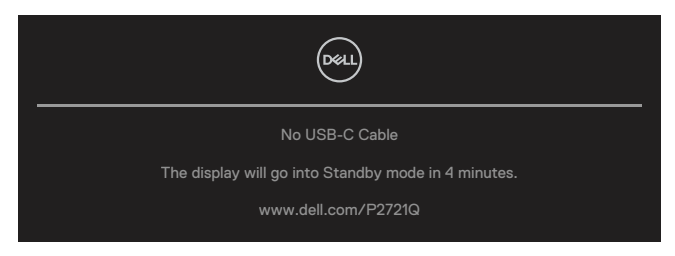

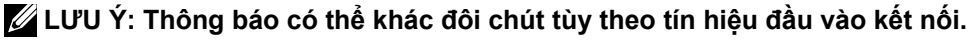

**DEL** 

Hộp thoại Cảnh Báo Nguồn dưới đây sẽ áp dụng cho các chức năng **Độ sáng** ở lần đầu tiên khi người dùng điều chỉnh mức Độ sáng vượt mức mặc định.

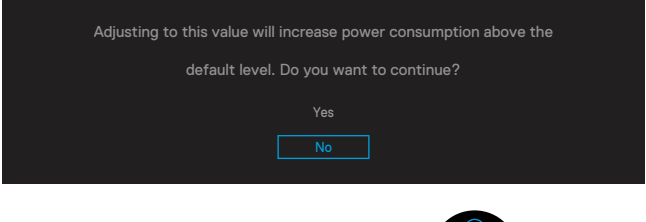

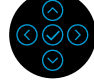

Thông báo sẽ hiển thị khi cáp hỗ trợ chế độ thay thế DP được cắm vào màn hình trong các điều kiện sau:

- Khi chế độ **Tự Động Chọn USB-C** được đặt sang chế độ **Thông Báo Nhiều Tín Hiệu Đầu Vào**.
- Khi cáp **USB-C** được cắm vào màn hình.

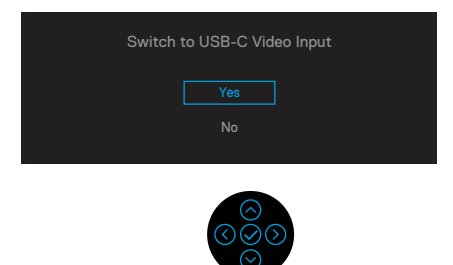

Khi **Tái thiết mặc định** được chọn, thông báo sau đây sẽ hiện ra:

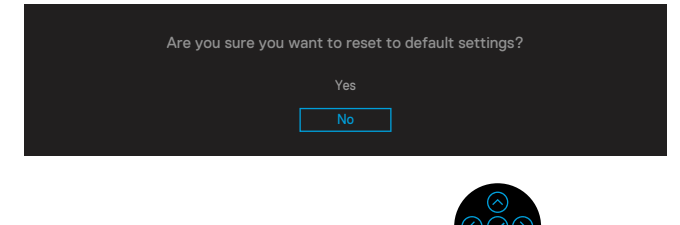

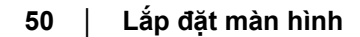

**D**&LI

Khi bạn chọn "Có" để tái thiết về mặc định, thông báo sau đây sẽ hiện ra:

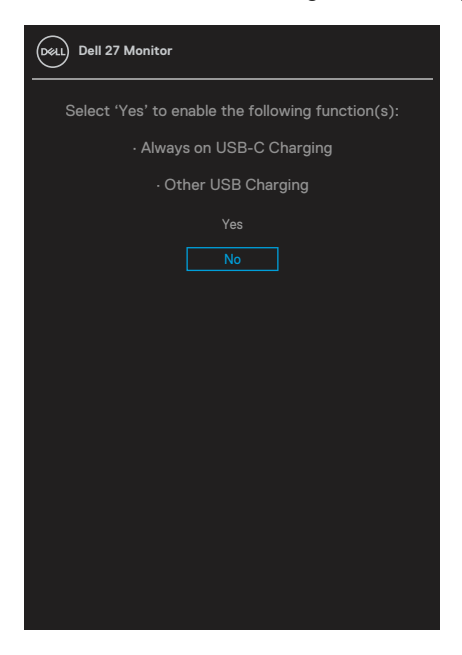

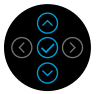

Xem **[Khắc phục sự cố](#page-56-0)** để biết thêm thông tin.

DELI

## <span id="page-51-0"></span>**Cài đặt độ phân giải tối đa**

Để cài đặt độ phân giải tối đa cho màn hình:

Trên Windows® 7, Windows® 8, và Windows® 8.1:

- **1.** Đối với Windows® 8 và Windows® 8.1, chọn biểu tượng Desktop để chuyển sang desktop cổ điển.
- **2.** Nhấp phải vào màn hình nền và nhấp **Độ phân giải màn hình**.
- **3.** Nhấp vào danh sách **Độ Phân Giải Màn Hình** sổ xuống và chọn **3840 x 2160**.
- **4.** Nhấp **OK**.

Trên Windows® 10:

- **1.** Nhấp chuột phải lên màn hình nền và nhấp **Cài đặt hiển thị**.
- **2.** Nhấp **Cài Đặt Hiển Thị Nâng Cao**.
- **3.** Nhấp danh sách **Độ phân giải** sổ xuống và chọn **3840 x 2160**.
- **4.** Nhấp **Áp dụng**.

Nếu không nhìn thấy 3840 x 2160 như một tùy chon thì bạn có thể cần cập nhật driver đồ họa. Tùy theo máy tính của bạn, hoàn thiện một trong những quy trình sau đây:

Nếu bạn sử dụng máy tính để bàn hoặc máy tính xách tay Dell:

• Truy cập **[www.dell.com/support](https://www.dell.com/support)**, nhập thẻ dịch vụ của bạn và tải về driver mới nhất cho card đồ họa.

Nếu bạn đang sử dụng máy tính không phải của Dell (máy tính xách tay hoặc máy tính để bàn):

- Truy cập trang web hỗ trợ dành cho máy tính của bạn và tải về các driver đồ hoa mới nhất
- Truy cập trang web card đồ họa của bạn và tải về các driver đồ họa mới nhất.

**D**&LI

## <span id="page-52-0"></span>**Sử dụng phụ kiện mở rộng chỉnh nghiêng, xoay vòng và chỉnh dọc**

 **LƯU Ý: Làm theo các hướng dẫn sau đây nếu có giá đỡ được gửi kèm với màn hình của bạn. Nếu lắp giá đỡ mua từ nhà cung cấp khác, cần làm theo các hướng dẫn của giá đỡ đó.**

#### **Nghiêng, Xoay**

Sau khi lắp giá đỡ cho màn hình, bạn có thể nghiêng và xoay màn hình để có góc nhìn thoải mái nhất.

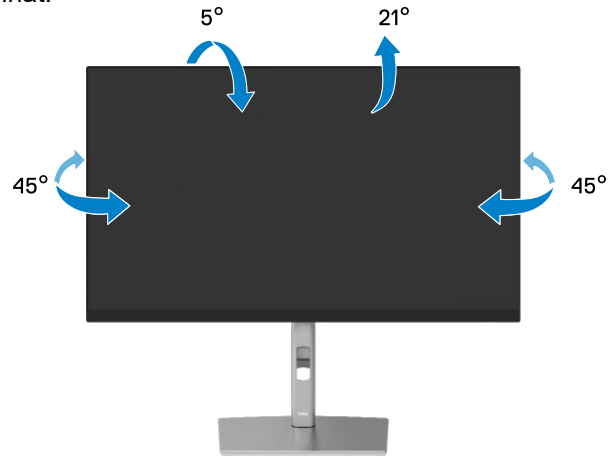

 **LƯU Ý: Giá đỡ chưa được lắp đặt sẵn khi vận chuyển.**

#### **Mở rộng dọc**

 **LƯU Ý: Giá đỡ kéo dài dọc đến 150 mm. Hình bên dưới minh họa cách kéo dài giá đỡ theo hướng dọc.**

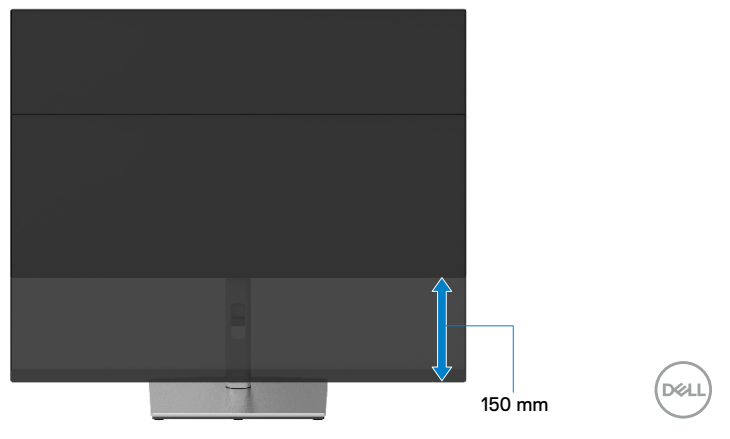

## <span id="page-53-0"></span>**Xoay Màn Hình**

Trước khi bạn xoay màn hình, màn hình phải được kéo dài tối đa theo hướng dọc (**[Kéo dài dọc](#page-52-0)**) và đặt nghiêng (Nghiêng) tối đa hướng lên để tránh chạm mép dưới màn hình.

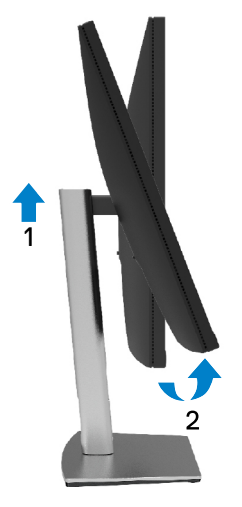

**Xoay theo chiều kim đồng hồ**

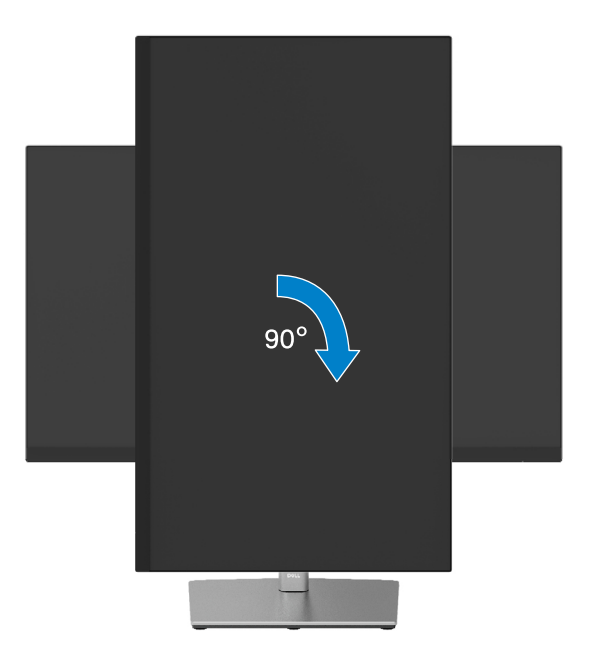

DELL

#### <span id="page-54-0"></span>**Xoay ngược chiều kim đồng hồ**

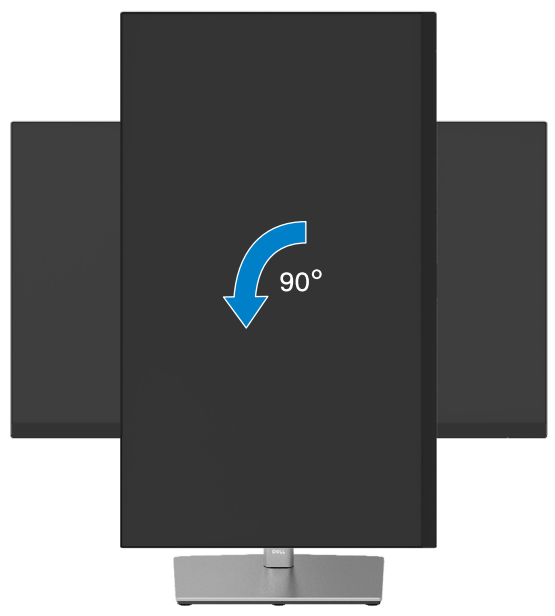

- **LƯU Ý: Để sử dụng chức năng Xoay mn hnh (Xem Ngang so với Dọc) với máy tính Dell, bạn cần cài đặt driver đồ họa cập nhật vốn không kèm theo mn hnh này. Để tải về driver đồ họa, hãy truy cập [www.dell.com/support](http://www.dell.com/support) và xem mục Tải về dành cho Driver video để có các bản cập nhật driver mới nhất.**
- **LƯU Ý: Khi ở Chế độ xem dọc, bạn có thể gặp phải tình trạng giảm hiệu suất trong các ứng dụng dùng nhiều đồ họa (như chơi game 3D...).**

DØL

## <span id="page-55-0"></span>**Điều chỉnh Cài đặt màn hình xoay cho hệ thống của bạn**

Sau khi xoay màn hình, bạn cần hòan tất quy trình dưới đây để chỉnh Cài đặt xoay màn hình cho hệ thống.

#### **LƯU Ý: Nếu đang sử dụng màn hình với máy tính không phải của Dell, bạn cần truy cập trang web driver card đồ họa hoặc trang web nhà sản xuất máy tính để biết thông tin về cách xoay 'các nội dung' trên màn hình.**

Để điều chỉnh Cài đặt xoay màn hình:

- **1.** Nhấp phải lên desktop và nhấp **Thuộc tính**.
- **2.** Chọn thẻ **Cài đặt** và nhấp vào **Nâng cao**.
- **3.** Nếu bạn có card đồ họa ATI, chọn thẻ **Xoay** và cài hướng xoay mong muốn.
- **4.** Nếu có card đồ họa NVIDIA, nhấp thẻ **NVIDIA**, ở cột bên trái chọn **NVRotate**, sau đó chọn góc quay tùy thích.
- **5.** Nếu có card đồ họa Intel®, chọn thẻ đồ họa **Intel**, nhấp **huộc tính đồ họa**, chọn thẻ **Quay**, và chọn góc quay tùy thích.
- **LƯU Ý: Nếu không thấy có tùy chọn quay hoặc hệ thống xử lý sai, vui lòng truy cập [www.dell.com/support](http://www.dell.com/support) và tải driver mới nhất cho card đồ họa của bạn.**

**D**&LI

# <span id="page-56-0"></span>**Khắc phục sự cố**

**CẢNH BÁO: Trước khi bắt đầu bất cứ quy trình nào ở phần này, hãy làm theo Hướng Dẫn An Toàn.**

## **Tự kiểm tra**

Màn hình cung cấp chức năng tự kiểm tra cho phép bạn kiểm tra xem màn hình có đang hoạt động đúng chức năng hay không. Nếu màn hình và máy tính của bạn được kết nối đúng cách nhưng màn hình vẫn tối, hãy chạy tùy chọn tự kiểm tra màn hình bằng cách thực hiện theo các bước sau:

- **1.** Tắt cả máy tính và màn hình.
- **2.** Rút cáp video ra khỏi máy tính.
- **3.** Bật màn hình.

Hộp thoại di động sẽ hiển thị trên màn hình (nổi lên nền màu đen), nếu màn hình không thể nhận biết được tín hiệu video nhưng vẫn đang hoạt động bình thường. Khi ở chế độ tự kiểm tra, đèn LED nguồn sẽ vẫn có màu trắng. Ngoài ra, tùy theo đầu vào được chọn, một trong các hội thoại dưới đây sẽ hiện liên tục trên màn hình.

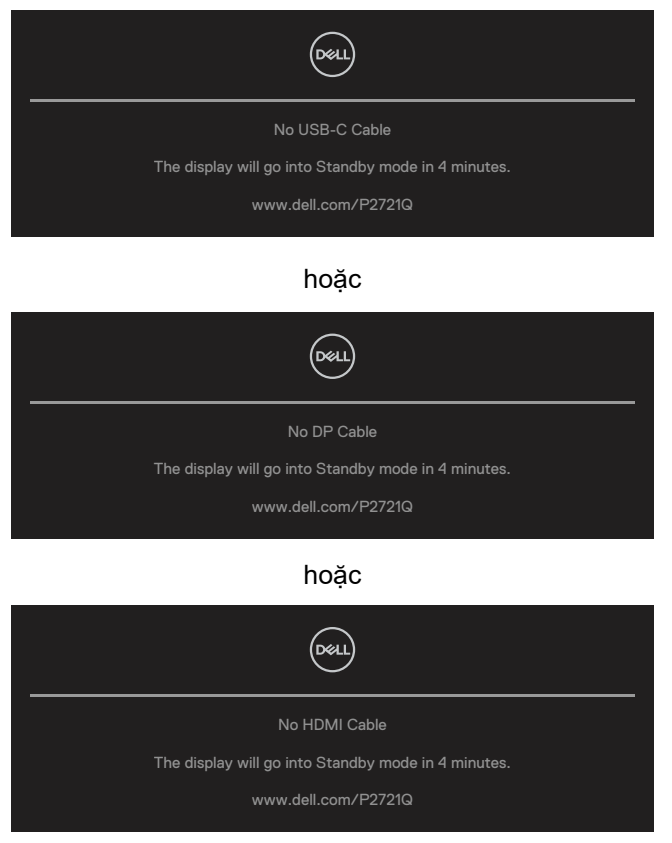

DELI

- **4.** Hộp thoại này cũng hiển thị trong khi sử dụng hệ thống bình thường nếu cáp video bị ngắt kết nối hoặc bị hỏng.
- **5.** Tắt màn hình và kết nối lại cáp video; sau đó bật cả máy tính và màn hình.

Nếu màn hình vẫn trống sau khi áp dụng quy trình trên, hãy kiểm tra bộ điều khiển video và máy tính vì màn hình của bạn đang hoạt động đúng cách.

## <span id="page-58-0"></span>**Chẩn đoán tích hợp**

Màn hình của bạn có công cụ chẩn đoán tích hợp giúp bạn xác định xem hoạt động bất thường của màn hình mà bạn đang gặp phải có phải là sự cố vốn có của màn hình hay của máy tính và card video.

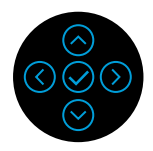

Để chạy chức năng chẩn đoán tích hợp:

- **1.** Đảm bảo màn hình sạch sẽ (không có các hạt bụi trên bề mặt màn hình).
- **2.** Nhấn và giữ nút Lên hoặc Xuống hoặc Trái hoặc Phải trong vòng 4 giây và đợi hiển thị menu.
- 3. Dùng các phím lên hoặc xuống để chọn **và nhấn**  $\odot$  **để xác nhận.** Mô

hình kiểm tra màu xám hiện ra ngay từ đầu chương trình chẩn đoán.

- **4.** Kiểm tra kỹ màn hình để phát hiện các bất thường.
- **5.** Chọn Lên hoặc Xuống hoặc Trái hoặc Phải để thay đổi các mô hình kiểm tra.
- **6.** Lặp lại bước 4 và 5 để kiểm tra hiển thị trong các màn hình văn bản, đỏ, lục, lam, đen và trắng.
- **7.** Khi ở màn hình kiểm tra màu Trắng, kiểm tra xem màu trắng có đồng nhất không và có màu trắng nào bị ám xanh/ám đỏ... không.
- **8.** Nhấn Lên hoặc Xuống hoặc Trái hoặc Phải để kết thúc chương trình chẩn đoán.

DELI

## <span id="page-59-0"></span>**Các sự cố thường gặp**

Bảng sau đy cung cấp thng tin chung về cc sự cố mn hnh thường gặp m bạn c thể gặp phải và cc giải php khả thi:

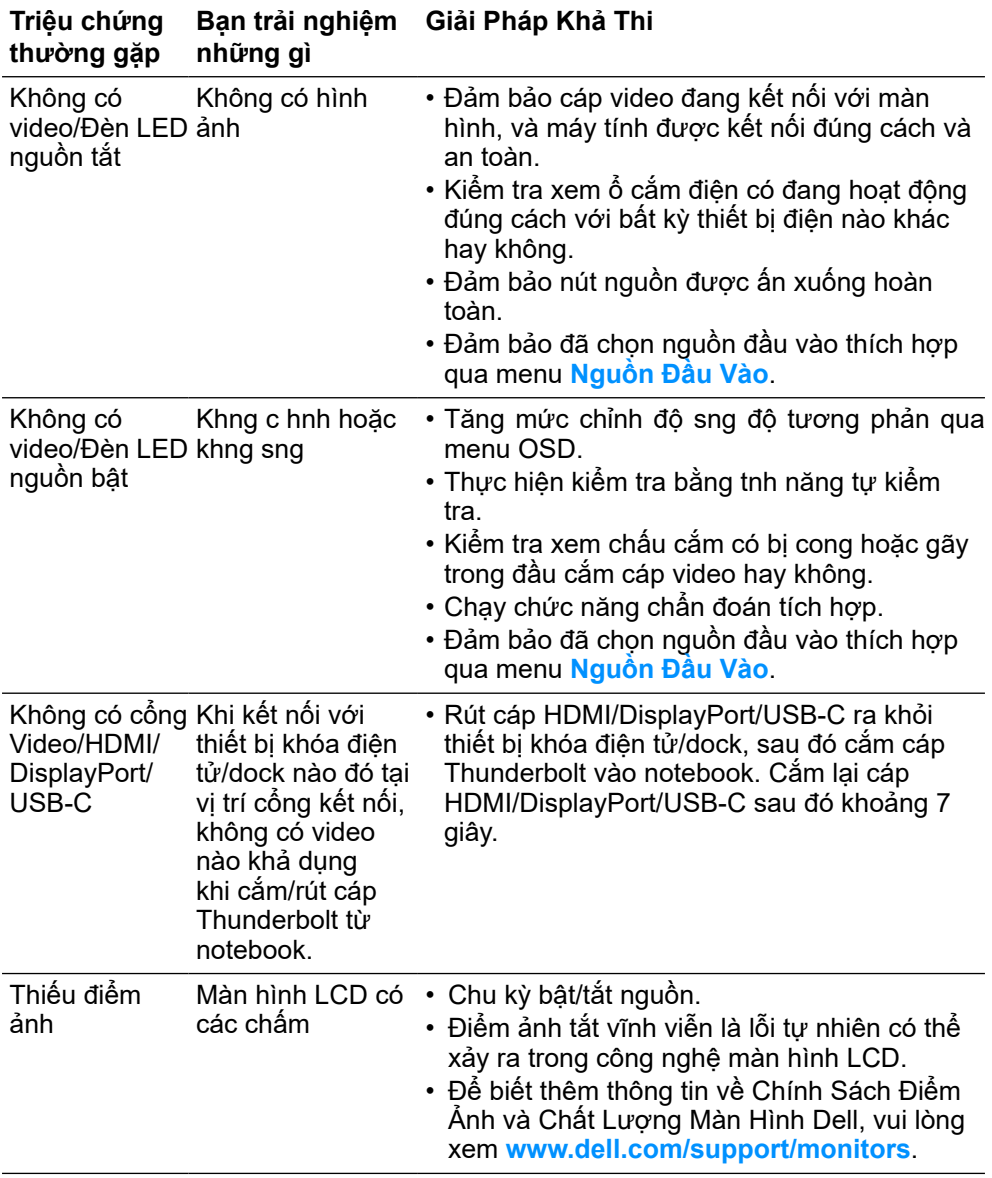

DELL

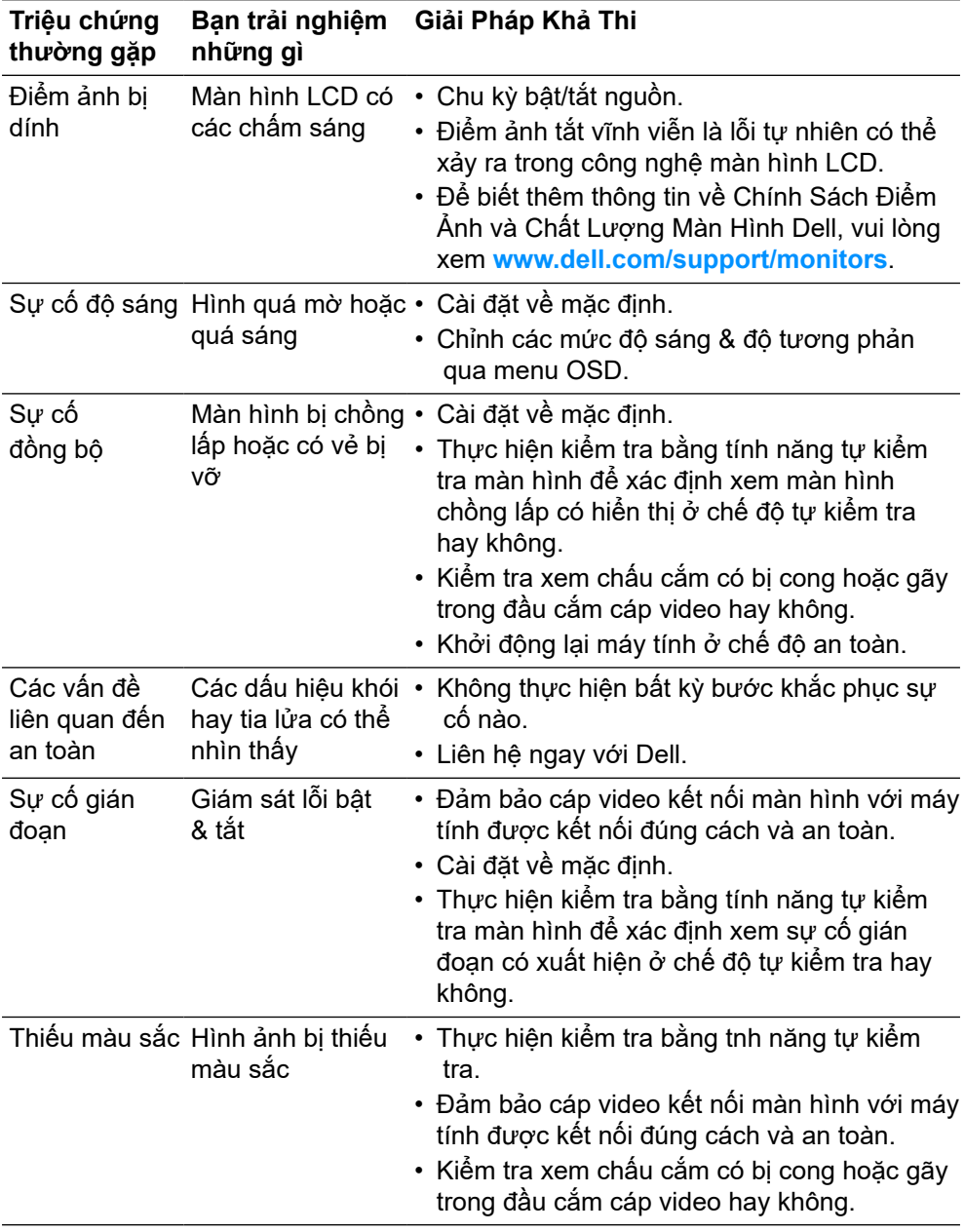

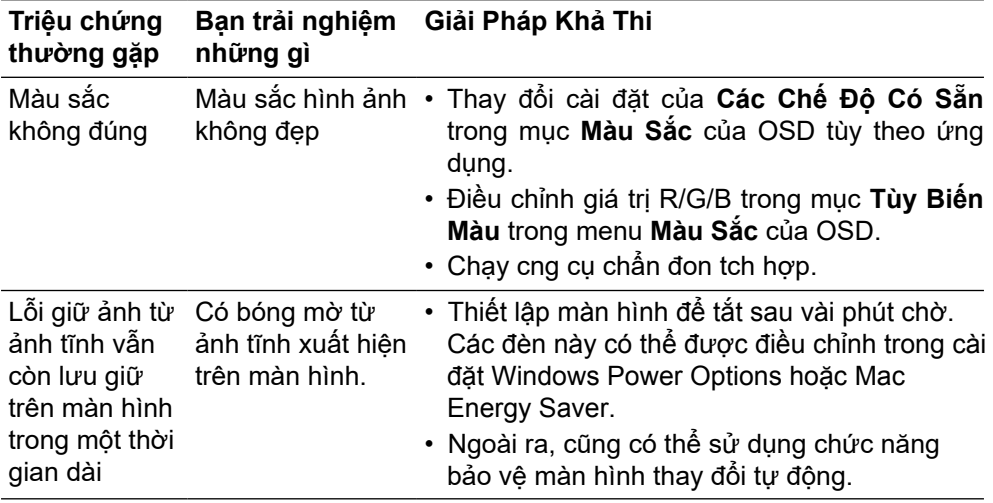

 $\left(\begin{smallmatrix} 0 & 0 \\ 0 & 0 \\ 0 & 0 \\ 0 & 0 \\ 0 & 0 \\ 0 & 0 \\ 0 & 0 \\ 0 & 0 \\ 0 & 0 \\ 0 & 0 \\ 0 & 0 & 0 \\ 0 & 0 & 0 \\ 0 & 0 & 0 \\ 0 & 0 & 0 \\ 0 & 0 & 0 & 0 \\ 0 & 0 & 0 & 0 \\ 0 & 0 & 0 & 0 \\ 0 & 0 & 0 & 0 & 0 \\ 0 & 0 & 0 & 0 & 0 \\ 0 & 0 & 0 & 0 & 0 \\ 0 & 0 & 0 & 0 & 0 \\ 0 & 0 & 0 & 0 & 0 \\ 0 & 0$ 

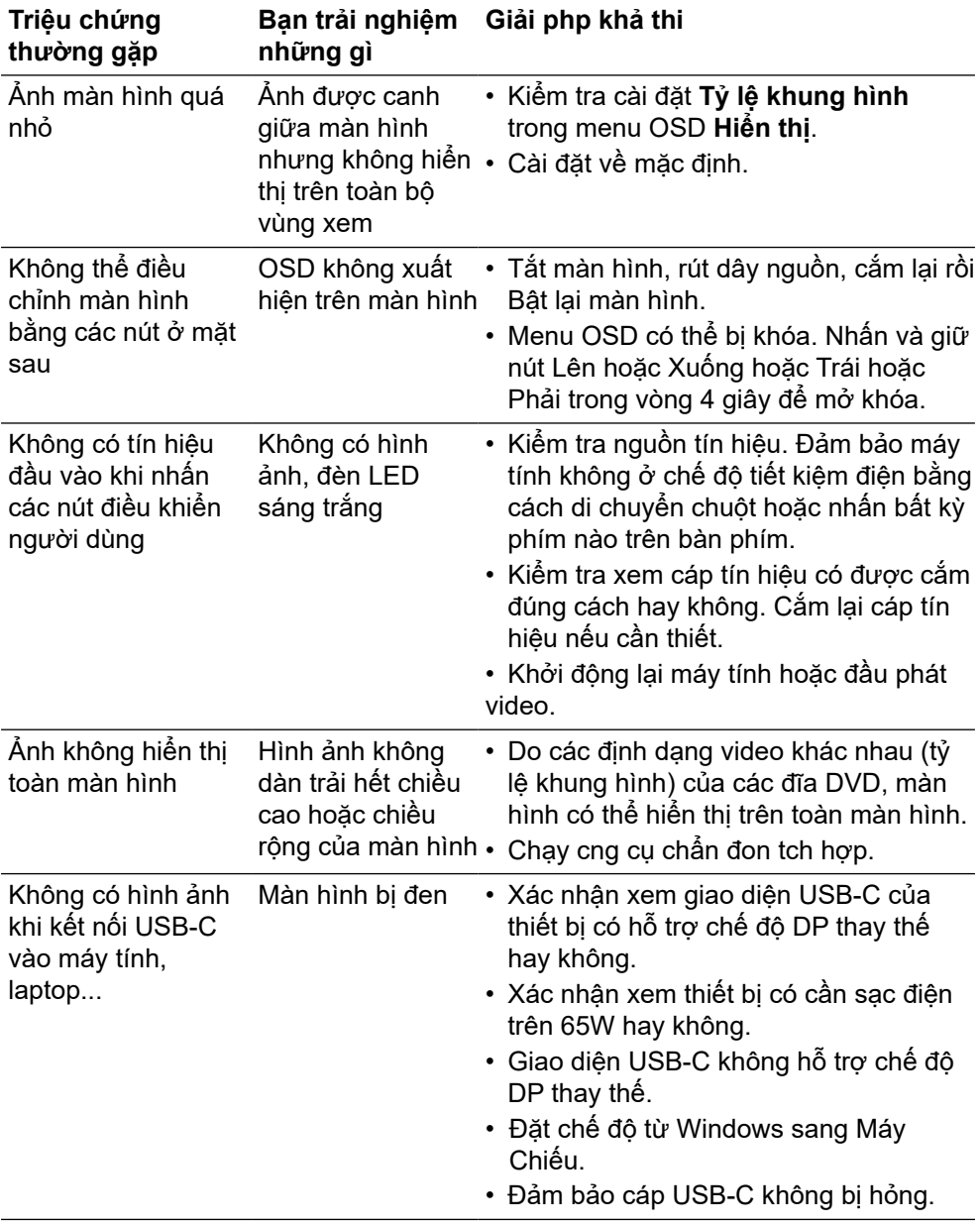

## <span id="page-62-0"></span>**Sự cố của từng sản phẩm cụ thể**

 **[Khắc phục sự cố](#page-2-0)** │ **[63](#page-2-0)**

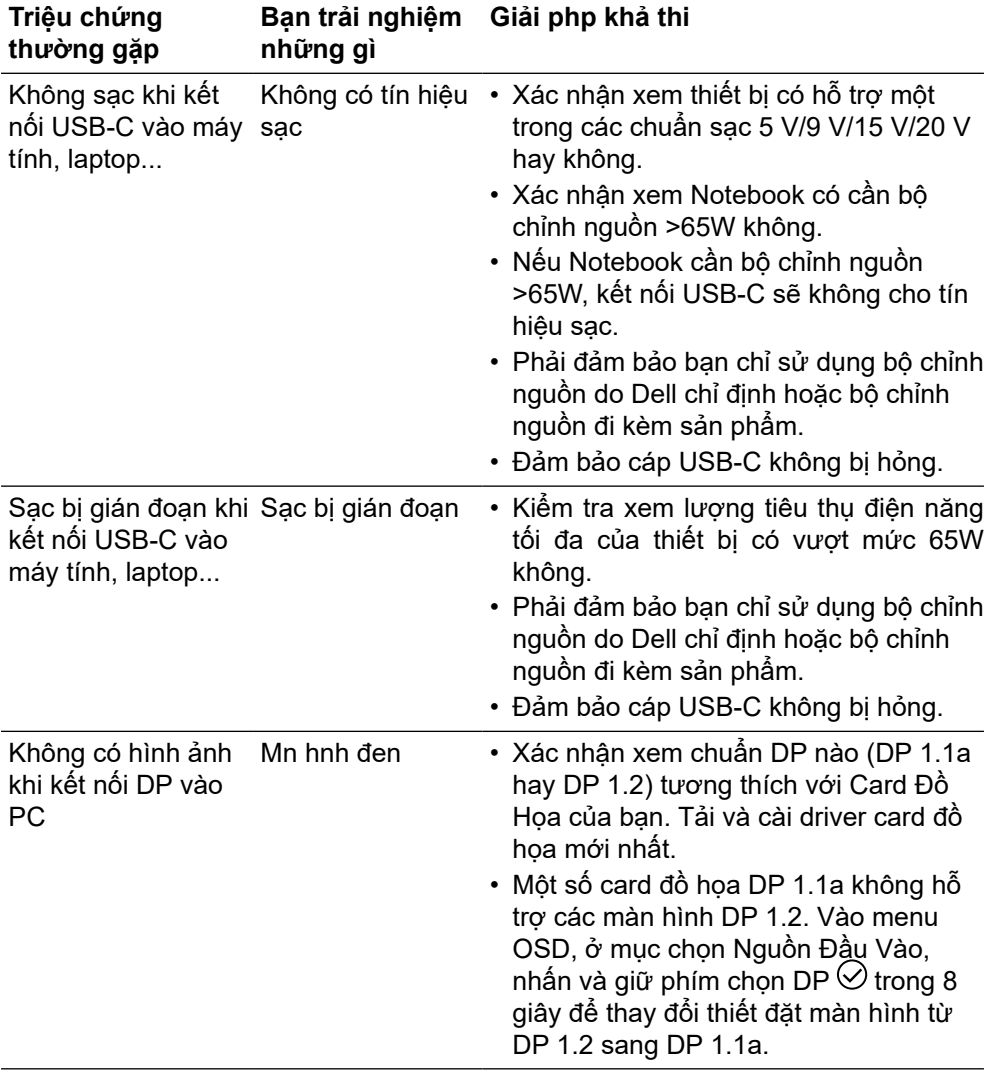

 $\left(\begin{smallmatrix} 0 & 0 \\ 0 & 0 \\ 0 & 0 \\ 0 & 0 \\ 0 & 0 \\ 0 & 0 \\ 0 & 0 \\ 0 & 0 \\ 0 & 0 \\ 0 & 0 \\ 0 & 0 & 0 \\ 0 & 0 & 0 \\ 0 & 0 & 0 \\ 0 & 0 & 0 \\ 0 & 0 & 0 & 0 \\ 0 & 0 & 0 & 0 \\ 0 & 0 & 0 & 0 \\ 0 & 0 & 0 & 0 & 0 \\ 0 & 0 & 0 & 0 & 0 \\ 0 & 0 & 0 & 0 & 0 \\ 0 & 0 & 0 & 0 & 0 \\ 0 & 0 & 0 & 0 & 0 \\ 0 & 0$ 

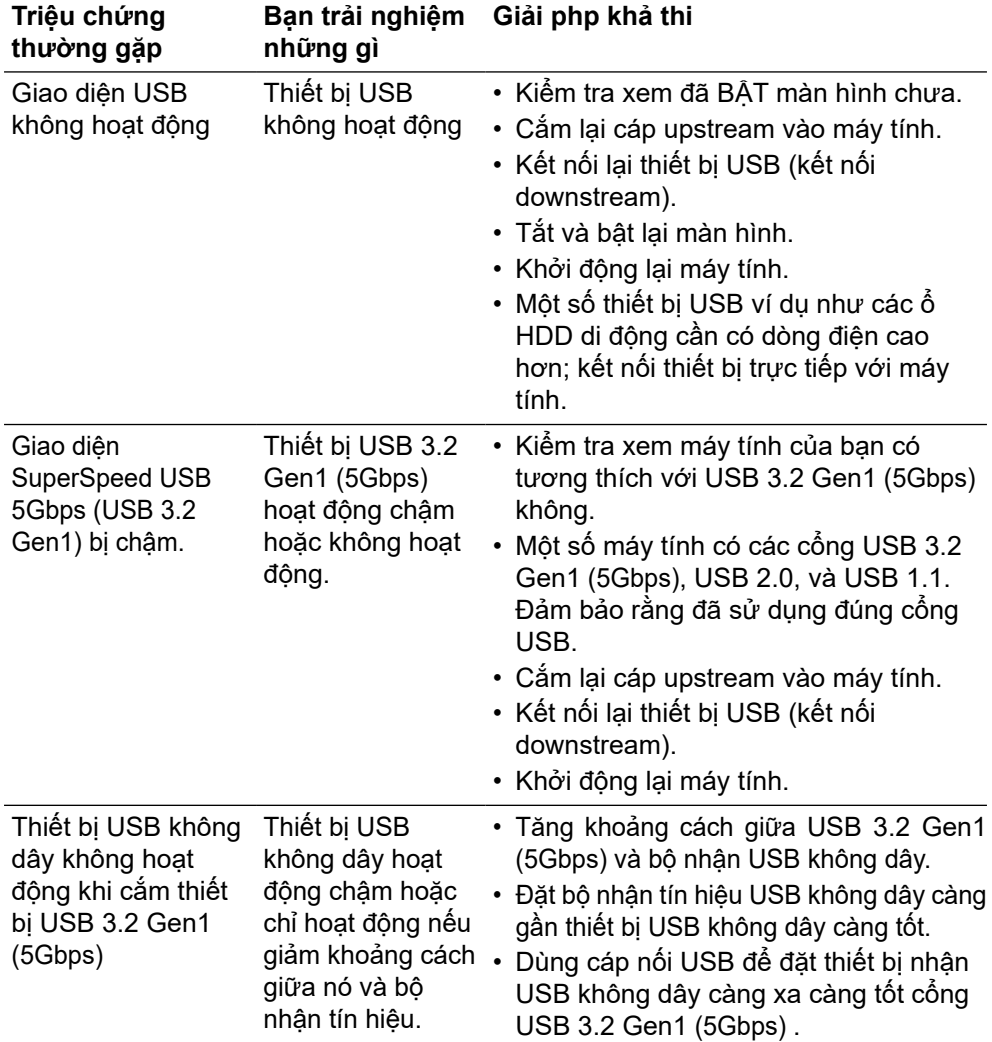

## <span id="page-64-0"></span>**Các sự cố liên quan đến Buýt Nối Tiếp Đa Năng (USB)**

 **[Khắc phục sự cố](#page-2-0)** │ **[65](#page-2-0)**

## <span id="page-65-0"></span>**Phụ lục**

#### **CẢNH BÁO: Hướng dẫn an toàn**

 **CẢNH BÁO: Nếu điều khiển, điều chỉnh hoặc thực hiện các thao tác không giống như nêu trong hướng dẫn này có thể sẽ khiến cho sản phảm bị sốc, chập điện và/hoặc hỏng cơ học.**

Để biết thông tin về hướng dẫn an toàn, xem mục Thông Tin An Toàn, Môi Trường và Quy Định (SERI).

## **Các thông báo FCC (chỉ áp dụng ở Mỹ) và thông tin quy định khác**

Để biết các thông báo FCC và thông tin quy định khác, xem trang web tuân thủ quy định tại **[www.dell.com/regulatory\\_compliance](http://www.dell.com/regulatory_compliance)**.

## **Liên hệ với Dell**

**Nếu là khách hàng tại Mỹ, vui lòng gọi 800-WWW-DELL (800-999-3355).**

**Z** LƯU Ý: Nếu không có kết nối internet đang hoạt động, bạn có thể tìm **thông tin liên hệ trên hóa đơn mua hàng, phiếu đóng gói, hóa đơn hoặc catalog sản phẩm Dell.**

**Dell cung cấp nhiều tùy chọn dịch vụ và hỗ trợ qua mạng và qua điện thoại. Mức độ khả dụng khác nhau ở mỗi quốc gia và tùy theo từng sản phẩm, một số dịch vụ có thể không khả dụng tại khu vực của bạn.**

- Hỗ trợ kỹ thuật trực tuyến **[www.dell.com/support/monitors](http://www.dell.com/support/monitors)**
- Liên hệ với Dell **[www.dell.com/contactdell](http://www.dell.com/contactdell)**

Cơ sở dữ liệu sản phẩm của Liên minh châu Âu (EU) về nhãn năng lượng và bảng thông tin sản phẩm

**P2721Q: https://eprel.ec.europa.eu/qr/346005**

**D**&LI